<span id="page-0-0"></span>

# **MDI-format (Microsoft Document Imaging Format)**

Microsoft Office Document Imaging bruker MDI-format (Microsoft Document Imaging), et filformat basert på [TIFF-](#page-0-0)formatet (Tagged Image File Format), som er utformet for lagring av bilder basert på sideoppsett. I Office Document Imaging kan du åpne og lagre filer i MDI-format og [TIFF](#page-0-0)-format (Tagged Image File Format). I begge formatene kan du lagre tekst som gjenkjennes ved [OCR](#page-0-0) (optical character recognition) sammen med bilder.

#### **Sammenligning av filformat**

Du kan åpne og lagre TIFF-filer som er opprettet med Office Document Imaging, i mange andre grafikkprogrammer, mens MDI-filer bare kan åpnes og redigeres i Office Document Imaging. Hvis du skal dele filer med personer som bruker Office Document Imaging 2002 eller et annet bildeprogram, må du lagre filene i TIFF-format for å sikre kompatibilitet.

MDI-filer har følgende fordel i forhold til TIFF-filer:

**Redusert filstørrelse** Bilder lagret i MDI-filformat tar mindre plass på disken enn de samme bildene lagret i TIFF-format.

**Bedre bildegjengivelse** Bilder lagret i MDI-filformat har generelt bedre gjengivelse (eller kvalitet) enn de samme bildene lagret i TIFF-format (når alternativet **Utfør komprimering uten datatap (LZW)** er valgt).

#### **Valg av filformat**

Du velger filformat for dokumentet (enten MDI med filtypen .mdi, eller TIFF med filtypen .tif) på forskjellige steder i Office Document Imaging:

**Når du skanner et dokument** Forhåndsinnstillingen for skanning du velger, angir hvilket format det skannede dokumentet lagres i. Du kan opprette din egen forhåndsinnstilling for skanning eller redigere en eksisterende forhåndsinnstilling ved å endre filformatet.

**Når du lagrer et dokument** Du kan velge filformat i listen **Filtype** i dialogboksen **Lagre som** når du lagrer en fil.

**Når du importerer et dokument** Via knappen **Innstillinger for filimport** i kategorien **Annet** i dialogboksen **Alternativer** (**Verktøy**menyen) kan du velge standard filformat for dokumenter som du importerer fra andre programmer.

▶ [Tekniske](#page-0-0) detaljer

<span id="page-4-0"></span>

# **Microsoft Office Document Imaging**

Ved hjelp av Microsoft Office Document Imaging er det like enkelt å bruke skannede dokumenter som andre Microsoft Office-dokumenter på datamaskinen.

Du kan gjøre følgende:

Skanne dokumenter med både én og flere sider

Utføre OCR (Optical Character [Recognition\)](#page-4-0)

Kopiere og eksportere skannet tekst og skannede bilder til Microsoft **Word** 

Lese et skannet dokument like enkelt som et papirdokument

Søke etter tekst i skannede dokumenter

Ordne skannede dokumentsider på nytt like enkelt som ordne papir på nytt i en mappe

Sende skannede dokumenter til andre med e-post eller som faks via Internett

Sette inn merknader i skannede dokumenter og fakser

#### **Når bør du bruke Microsoft Office Document Imaging?**

Bruk Microsoft Office Document Imaging når du vil gjøre følgende:

Åpne og arbeide med teksten eller bildene i skannede dokumenter eller telefakser

Trekke ut tekst fra eksisterende skannede dokumenter eller telefakser for arkivering

Ordne rekkefølgen på sider på nytt i skannede dokumenter med flere sider

Lese skannede dokumenter raskt og enkelt på skjermen

Sette inn merknader i en elektronisk faks og returnere den til senderen

#### **Skanning og bilder**

Microsoft Office Document Imaging består av to deler (skanning og bilder), og står oppført separat på **Start**-menyen i Windows som **Microsoft Office Document Scanning** og **Microsoft Office Document Imaging**.

Den første delen kontrollerer skanningen av dokumenter inn i datamaskinen med installerte skannere. Dette gjøres ved hjelp av forhåndsinnstillinger for skanning, som kontrollerer skanneren med innstillinger som er optimaliserte for bestemte formål. Forhåndsinnstillingen for skanning **Svart-hvitt** passer for eksempel ypperlig når du skanner sider med tekst for OCR, mens forhåndsinnstillingen for skanning **Farge** passer best når du skanner bilder eller grafikk i farger. Det utføres dessuten OCR automatisk som standard på tekstdokumenter rett etter skanning, og det er enkelt å skanne flere sider i én fil.

Den andre delen gjør det enkelt å vise skannede dokumenter på skjermen, ordne dokumenter med flere sider på nytt, merke og manipulere gjenkjent tekst, sette inn merknader i skannede dokumenter og elektroniske fakser samt sende dokumenter til andre per e-post eller faks.

<span id="page-7-0"></span>

## **Hva er nytt i Microsoft Office Document Imaging**

- Nytt filformat med bedre [bildekomprimering](#page-7-0)
- Støtte for filimport fra andre [programmer](#page-7-0)
- Støtte for å sette inn merknader i [dokumenter](#page-7-0)
- Nye [siderutevisninger](#page-7-0)
- Endringer for OCR (optisk [tegngjenkjenning\)](#page-7-0)
- Støtte for sending av dokumenter til en [fakstjeneste](#page-7-0)
- Støtte for [automatisering](#page-7-0)

<span id="page-9-0"></span>

# **TIFF (Tagged Image File Format)**

TIFF er et mye brukt format for en rekke grafikkprogrammer, blant annet for skanning og faksing. Microsoft Office Document Imaging bruker TIFFformatet for å utnytte formatets evne til å inneholde tekst som gjenkjennes med OCR (Optical Character [Recognition\)](#page-9-0). Når du skanner nye dokumenter, lagres de i TIFF-format (med filtypen TIF), og all OCRtekst lagres i TIFF-filen sammen med bildet.

Du kan åpne og redigere TIFF-filer som er opprettet med Office Document Imaging ved hjelp av mange andre grafikkprogrammer. Når dette gjøres, går eventuell OCR-tekst i filen tapt. Du må kjøre OCR på nytt hvis du vil ha tilgang til teksten i TIFF-filen igjen i Office Document Imaging.

**▶ [Tekniske](#page-9-0) detaljer** 

<span id="page-11-0"></span>

# **Kommandolinjealternativer**

Du kan bruke kommandolinjealternativer når du starter Microsoft Office Document Imaging fra kommandoen **Kjør** (**Start**-menyen) eller fra en ledetekst.

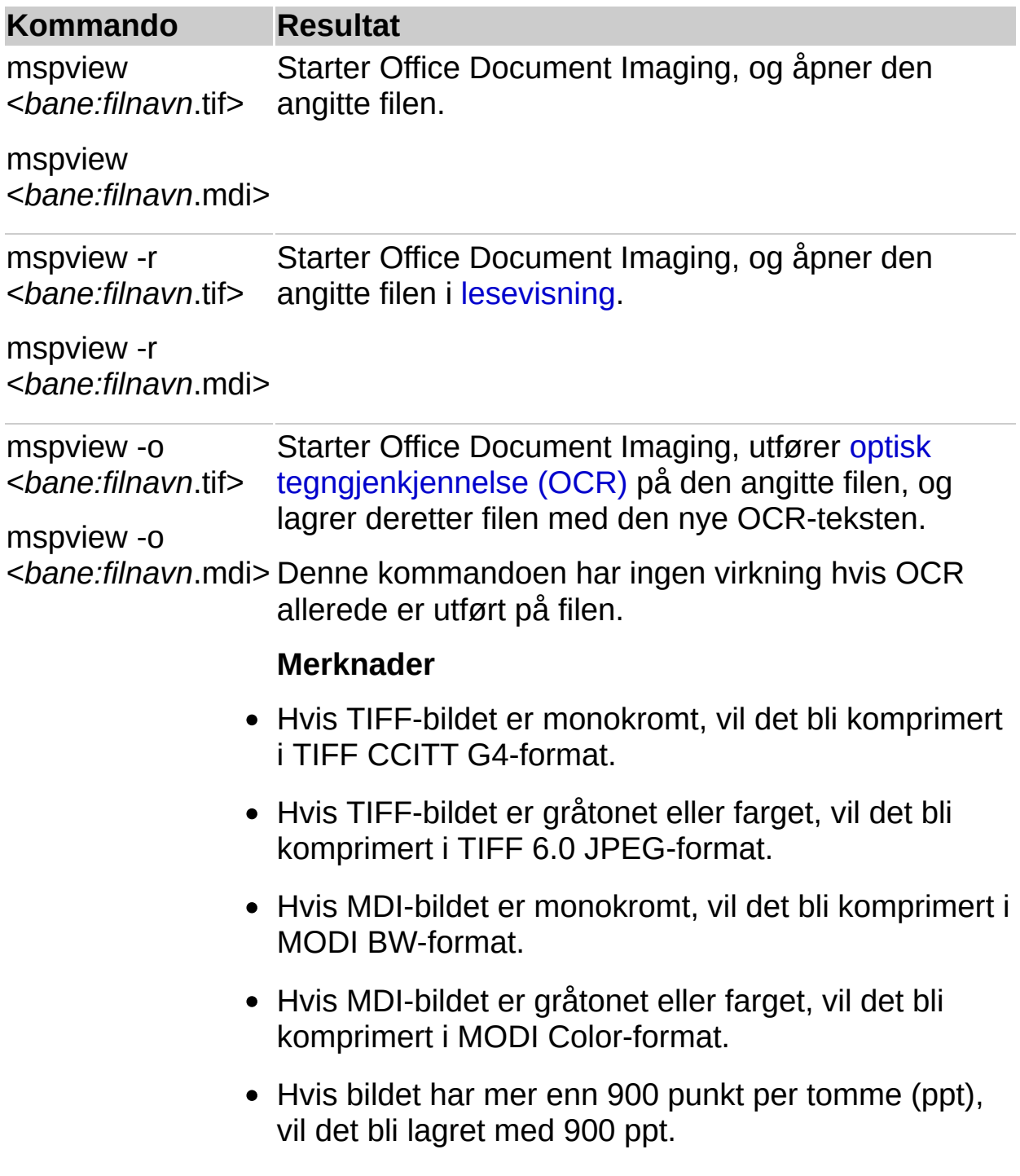

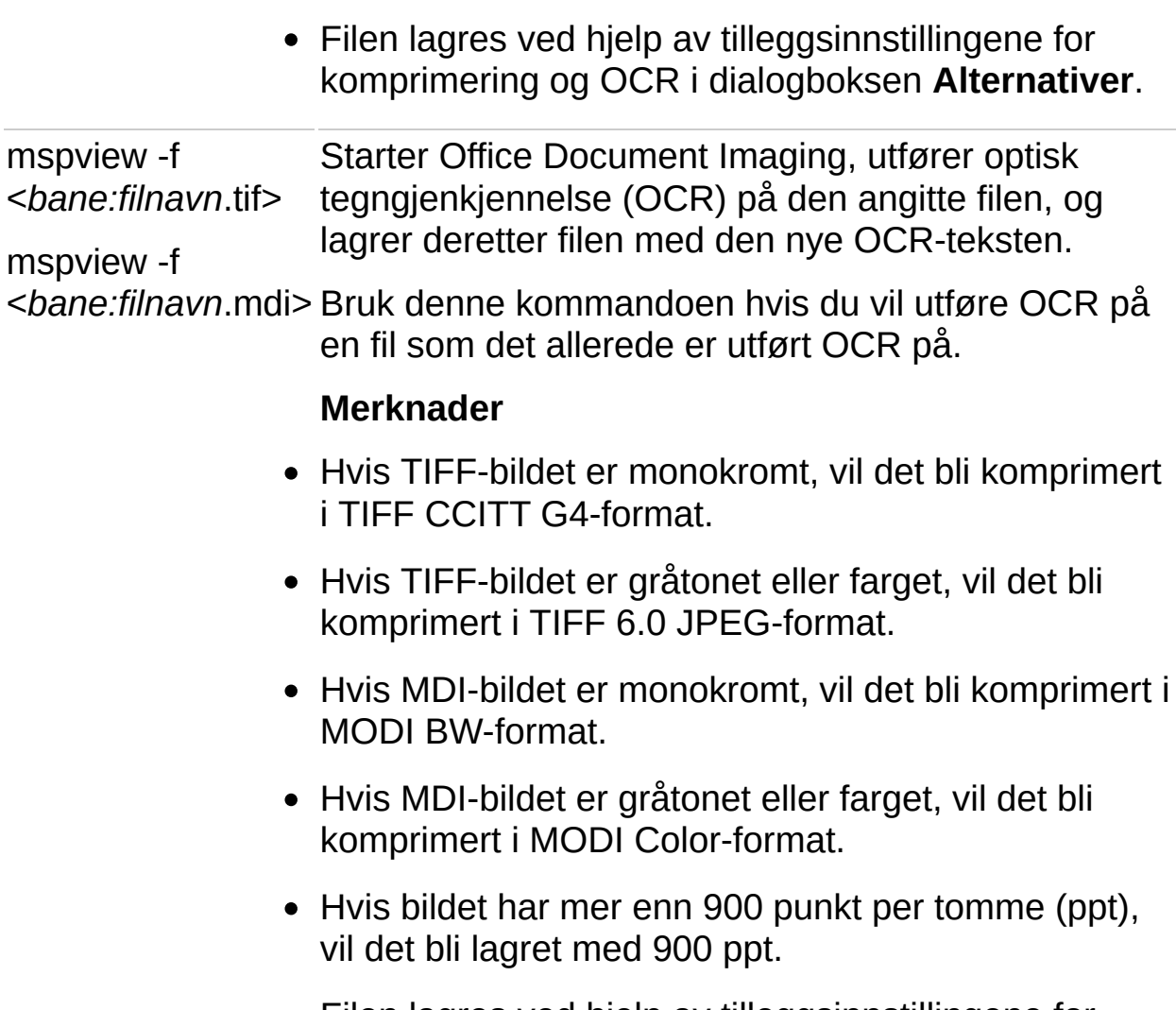

Filen lagres ved hjelp av tilleggsinnstillingene for komprimering og OCR i dialogboksen **Alternativer**.

Følgende kommando åpner for eksempel Mypic.tif i lesevisning.

mspview -r "C:\My Documents\mypic.tif"

[Returverdier](#page-11-0)

# **Vise eller skjule en verktøylinje**

Pek på **Verktøylinjer** på **Vis**-menyen, og klikk verktøylinjen du vil vise eller skjule.

<span id="page-15-0"></span>

# **Sette inn merknader i dokumenter**

Når du gjennomgår et Microsoft Office Document Imaging-dokument, kan du bruke merknader til å kommentere dokumentet. Du kan legge til tekst som et notat eller en kommentar, utheve viktig tekst, skrive frihåndstekst eller tegne frihåndsfigurer for å sirkle inn tekst som må ses nøyere på, eller sette inn et bilde i dokumentet ved hjelp av knappene på **Merknader**-verktøylinjen.

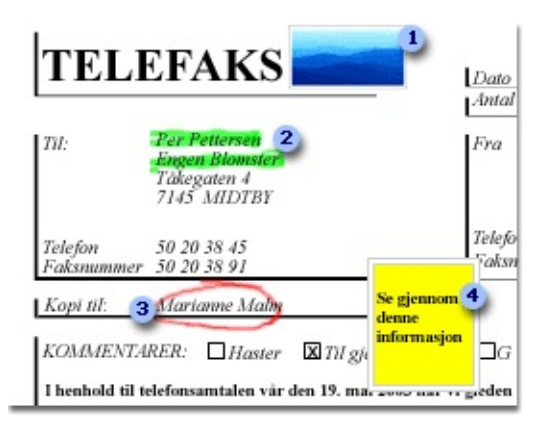

- **Bilde satt inn som merknad**
- **2** Bruke utheving for å fremheve viktig informasjon
- **B** Tegne frihåndsfigurer for å peke på detaljer
- Legge til tekst som kommentar til korrekturleser

Du kan flytte, endre størrelse på og fjerne merknader. Du kan velge hvilken skrifttype samt eventuell bakgrunnsfarge du vil bruke for tekst du legger til i dokumentet. Du kan også angi tykkelse og blekkfarge for pennene du bruker til utheving og tegninger. Med utgangspunkt i fem forhåndsinnstilte penner for tegning av frihåndstekst og -figurer, og tre forhåndsinnstilte penner for utheving, kan du raskt endre pennefarge og tykkelse ved å klikke pilen ved siden av Penn-knappen **e**ller **Merkepenn**-knappen ...

Hvis du skal dele dokumentet med andre som ikke har Office Document Imaging, kan du gjøre merknadene til en permanent del av dokumentet slik at andre kan vise dine endringer. Når du gjør merknader permanente, gjenkjennes tekst som er lagt til som merknader, etter at du har kjørt OCR (optical character [recognition\)](#page-15-0).

### **Annen informasjon om merknader**

Du kan vise og skjule alle merknader.

Du kan skrive ut dokumentet med eller uten merknader.

Du kan ikke legge til merknader i [lesevisning.](#page-15-0)

Merknader vises ikke i [miniatyrbilderuten.](#page-15-0)

Merknader roteres ikke når du roterer en side.

**Obs!** Når du gjør merknader til en permanent del av dokumentet, vises merknadene i miniatyrbilderuten og roteres sammen med siden. Videre kan du ikke skjule merknader som er gjort permanente, eller skrive ut dokumentet uten permanente merknader.

### **Fargemerknader i svart-hvitt-dokumenter**

Når du setter inn fargemerknader i svart-hvitt-dokumenter, kan du velge å beholde fargen når du lagrer filen (noe som gjør filen større), eller du kan velge å konvertere merknadene til svart-hvitt for å beholde liten filstørrelse.

Du kan også angi at fargen på merknadene skal beholdes når du kopierer fargemerknader til utklippstavlen.

# **Vise eller skjule merknader**

Pek på **Merknader** på **Verktøy**-menyen, og klikk deretter **Vis merknader** eller **Skjul merknader**.

**Obs!** Hvis du skal skrive ut eller sette inn merknader, må merknadene vises.

<span id="page-20-0"></span>

# **Flytte merknader**

- 1. Merk merknaden.
	- ▶ [Hvordan?](#page-20-0)
- 2. Gjør ett av følgende:
	- Flytte ved hjelp av [musen](#page-20-0)
	- [Flytte](#page-20-0) ved å angi mål

<span id="page-22-0"></span>

# **Slette merknader**

- Slette en [enkeltstående](#page-22-0) merknad
- Slette alle [merknader](#page-22-0) på en side

<span id="page-24-0"></span>

# **Endre størrelse på merknader**

- 1. Merk merknaden.
	- ▶ [Hvordan?](#page-24-0)
- 2. Gjør ett av følgende:
	- Endre [størrelse](#page-24-0) ved hjelp av musen
	- Endre [størrelse](#page-24-0) ved å angi mål

<span id="page-26-0"></span>

# **Bruke eller fjerne utheving**

Når du bruker utheving, legges den til som en [merknad](#page-26-0) i dokumentet.

- ▶ Bruke [utheving](#page-26-0)
- ▶ Fjerne [utheving](#page-26-0)

<span id="page-28-0"></span>

## **Tegne eller endre frihåndstekst og -figurer**

Du kan ikke endre eller fjerne skannet tekst eller bilder på en side, men du kan tegne frihåndstekst eller -figurer som en [merknad](#page-28-0) på siden og så gjøre endringer i merknaden.

- Tegne [frihåndstekst](#page-28-0) eller -figurer
- Endre [enkeltstående](#page-28-0) frihåndstekst og -figurer

<span id="page-30-0"></span>

# **Sette inn bilder**

Du kan ikke fjerne eller endre størrelse på skannede bilder på en side, men du kan legge til et bilde som en [merknad](#page-30-0) på siden og deretter flytte, endre størrelse på eller fjerne dette bildet.

- 1. Klikk **Sett inn bilde** på **Merknader**verktøylinjen.
- 2. Finn mappen som inneholder bildet du vil sette inn, i dialogboksen **Åpne**, og klikk bildefilen.

<span id="page-32-0"></span>

## **Gjøre merknader permanente**

Gjør merknader til en permanent del av dokumentet hvis du vil dele dokumentet med brukere som ikke har Office Document Imaging, og du vil at de skal se merknaden. Du kan bare gjøre merknader permanente i et åpent dokument, eller du kan gjøre merknader permanente hver gang du lagrer et dokument.

Gjør ett av følgende:

- Gjøre merknader [permanente](#page-32-0) i et åpent dokument
- Gjøre merknader [permanente](#page-32-0) hver gang du lagrer et dokument

**Obs!** Når du gjør merknader permanente, gjenkjennes tekst som er lagt til som merknader, etter at du har kjørt OCR (optical character [recognition\).](#page-32-0)

<span id="page-34-0"></span>

## **Legge til, endre eller slette tekst**

Du kan ikke endre eller fjerne skannet tekst på en side, men du kan legge til tekst som en [merknad](#page-34-0) på siden og deretter endre eller fjerne denne teksten.

- [Legge](#page-34-0) til tekst
- Endre en [enkeltstående](#page-34-0) tekstboks
- Endre [standardinnstillinger](#page-34-0) for tekstboks
<span id="page-36-0"></span>

### **Endre forhåndsdefinerte innstillinger for penn og merkepenn**

- Endre [forhåndsdefinerte](#page-36-0) penninnstillinger
- Endre forhåndsdefinerte [merkepenninnstillinger](#page-36-0)

<span id="page-38-0"></span>

## **Automatisering i Office Document Imaging**

Microsoft Office Document Imaging har støtte for [automatisering](#page-38-0). Når et program støtter automatisering, kan objektene programmet viser, åpnes i Visual Basic. En programmerer kan bruke en rekke programmeringsspråk, for eksempel Visual Basic, C++ eller VBScript, til å manipulere disse objektene ved å bruke metoder på objektet eller ved å hente frem og angi egenskaper for det. Office Document Imaging viser dokumentobjekter og visningsprogramobjekter slik at det kan skrives et program, for eksempel for å åpne et dokument i [TIFF](#page-38-0)-format (Tagged Image File Format) eller [MDI](#page-38-0)-format (Microsoft Document Imaging Format), eller for å endre zoomeskala, komprimeringsalternativer og OCR-tekstinformasjon.

Hvis du vil ha mer informasjon om egenskaper og metoder som støttes av Microsoft Office Document Imaging, besøk webområdet Microsoft Developer Network. Der finner du objekter, funksjoner, egenskaper og metoder som Microsoft Office Document Imaging har støtte for, og også mer programmeringsinformasjon og kodeeksempler.

<span id="page-40-0"></span>

### **Finne MODI VBA-referanser på MSDN**

MODI-programmet (Microsoft Office Document Imaging 2003) viser funksjonaliteten gjennom programmerbare objekter. Imidlertid er ikke dokumentasjonen for MODI-objektmodellen inkludert i hjelpefilene som ble installert sammen med Microsoft Office 2003.

Programmerere som vil bruke MODI-objektene i andre programmer som en del av et tilpasset program, kan enkelt legge til [objektbiblioteket](#page-40-0) for MODI til prosjektet. Du kan også hente MODI-objektdokumentasjonen på MDSN.

- Slik legger du til [MODI-objektbiblioteket](#page-40-0)
- Slik henter du MODI [VBA-referansedokumentasjon](#page-40-0)

<span id="page-42-0"></span>

### **Eksportere tekst eller bilder**

- Eksportere tekst og bilder til et nytt Microsoft [Word-dokument](#page-42-0)
- Kopiere tekst til et annet [program](#page-42-0)
- Kopiere bilder eller grafikk til et annet [program](#page-42-0)

<span id="page-44-0"></span>

#### **Importere dokumenter**

Import er en metode som gjør det mulig å opprette et digitalt bilde av et dokument som ble opprettet i et annet program, og deretter sende dette i en e-postmelding som en faks til andre, sette inn merknader, endre, arkivere og dele med andre som bruker Microsoft Office Document Imaging eller andre bildebehandlingsprogrammer. Du kan importere alle filer som er opprettet i et program som er installert på datamaskinen, og som kan skrives ut fra det programmet. Når du importerer en fil, blir den lagret som TIFF [\(Tagged](#page-44-0) Image File Format) eller MDI (Microsoft Document Imaging Format) på en plassering på [harddisken](#page-44-0) på datamaskinen, og åpnet i Office Document Imaging.

### **Innstillinger for import**

Når du skal importere dokumenter, og skal velge filformat eller plassering på harddisken, kan du gjøre dette under importen ved å bruke **Innstillinger**-knappen i dialogboksen **Importer**. Alternativt kan du angi innstillingene når som helst ved hjelp av knappen **Innstillinger for filimport** i kategorien **Annet** i dialogboksen **Alternativer** (**Verktøy**menyen) .

**Forsiktig!** Skriverdriveren for Microsoft Office Document Image Writer blir installert med Microsoft Office Document Imaging, og brukes til å importere dokumenter. Ikke slett eller avinstaller skriverdriveren for Microsoft Office Document Image Writer fra datamaskinen.

<span id="page-47-0"></span>

### **Sende dokumenter til noen**

- Sende [dokumenter](#page-47-0) med e-post
- Sende et [dokument](#page-47-0) som faks via Internett

<span id="page-49-0"></span>

# **Dialogboksen Avanserte innstillinger for skanning**

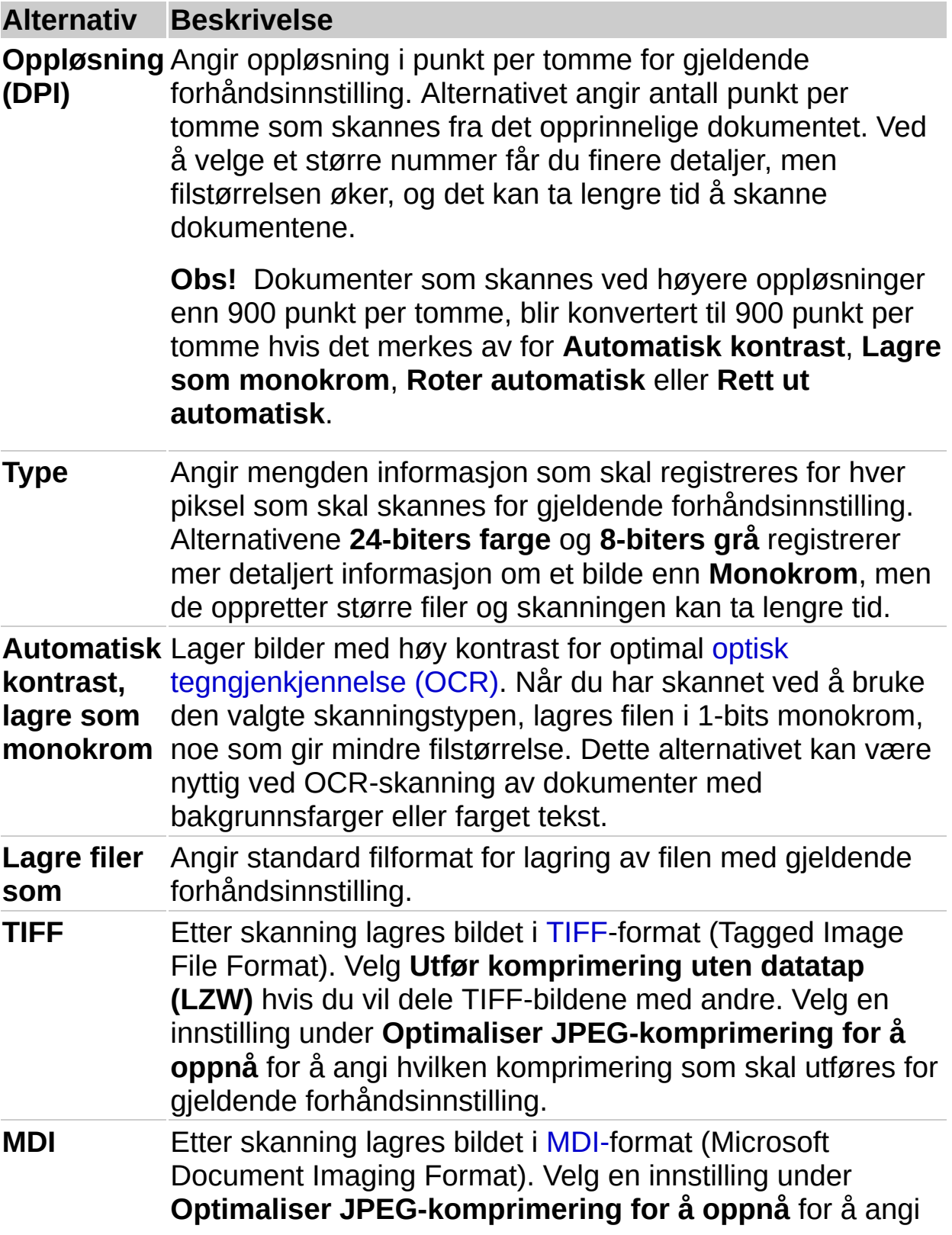

# **Dialogboksen Gå til side**

Merk eller skriv inn nummeret for den ønskede siden, i boksen **Side**, og velg deretter **OK**.

<span id="page-53-0"></span>

### **Dialogboksen Søk etter**

Bruk denne dialogboksen til å søke etter tekst i et skannet dokument.

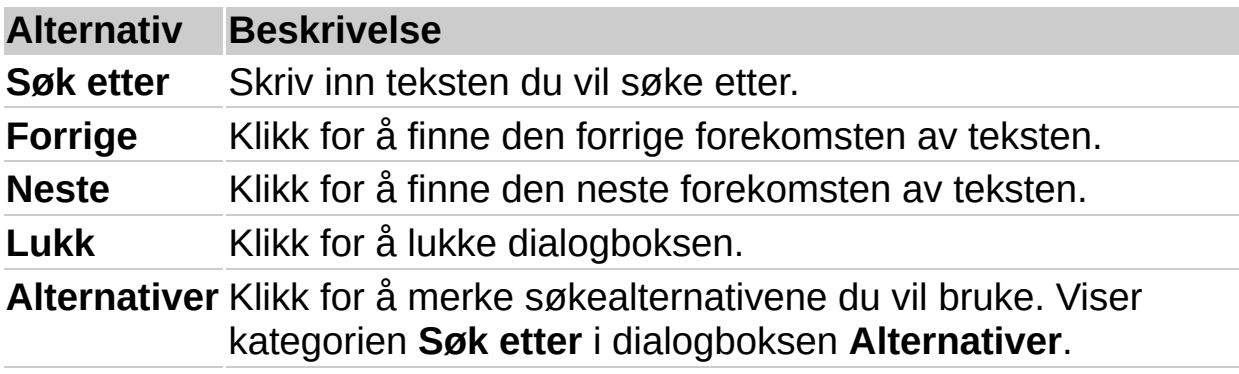

**Obs!** Før du kan søke etter tekst, må du først utføre [OCR](#page-53-0) på dokumentet.

<span id="page-55-0"></span>

# **Dialogboksen Velg skanner**

Bruk denne dialogboksen til å velge en tilgjengelig skanner.

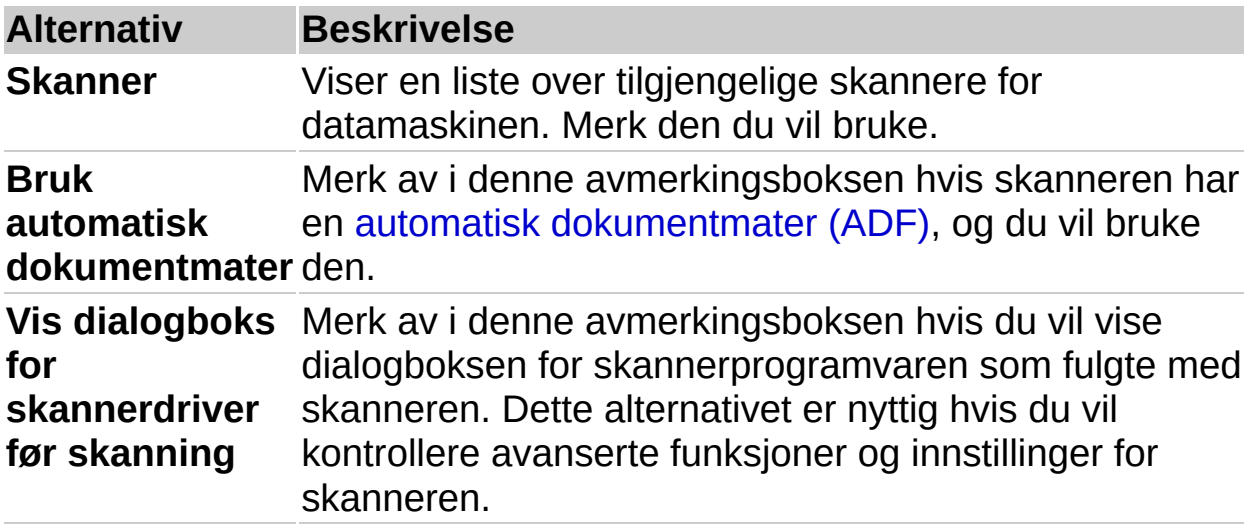

<span id="page-57-0"></span>

### **Dialogboksen Indekseringstjeneste**

Indeksering er en spesiell tjeneste som muliggjør rask filsøking på datamaskinen. Tekst som blir funnet i filer på datamaskinen, legges til i indeksen, som også lagrer en referanse til filen teksten ble funnet i.

**Obs!** Siden indeksering er en systemtjeneste, må du ha administratortilgang for å kunne endre innstillingene i denne dialogboksen.

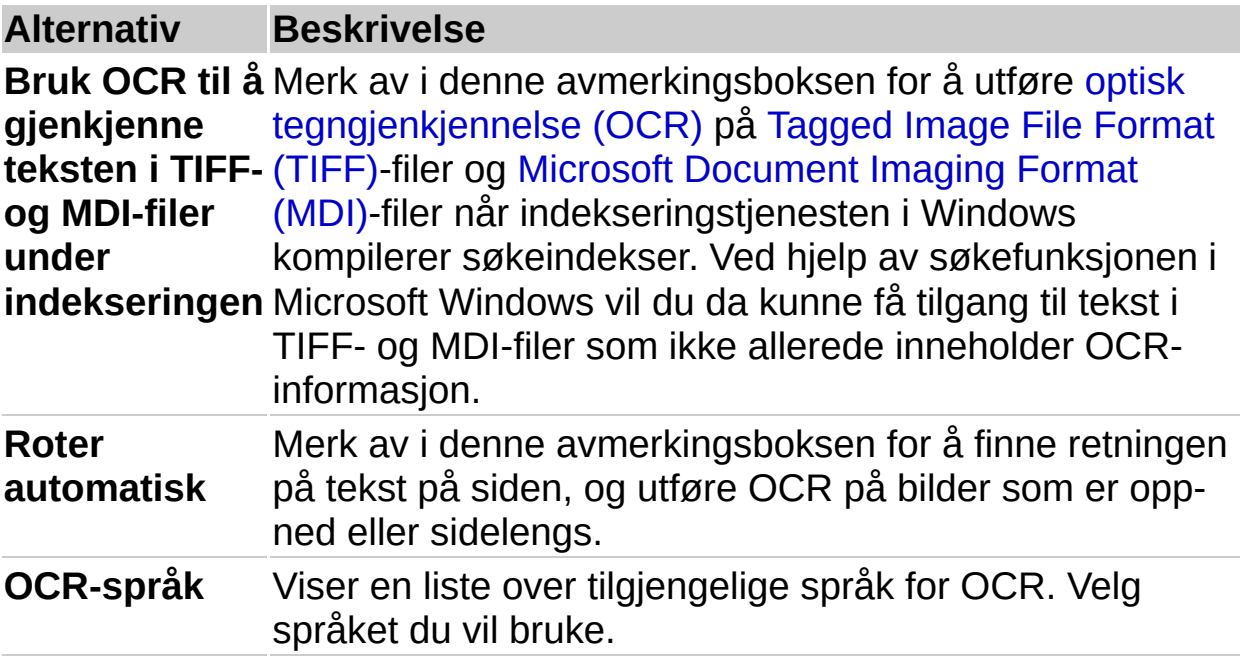

<span id="page-59-0"></span>

### **Dialogboksen Sett inn fil**

Bruk denne [dialogboksen](#page-59-0) til å sette inn innholdet i en Tagged Image File Format (TIFF)-fil eller Microsoft [Document](#page-59-0) Imaging Format (MDI)-fil i det gjeldende dokumentet.

Meldingen "Sett inn *n* side(r)" øverst i dialogboksen angir hvor mange sider den merkede filen inneholder.

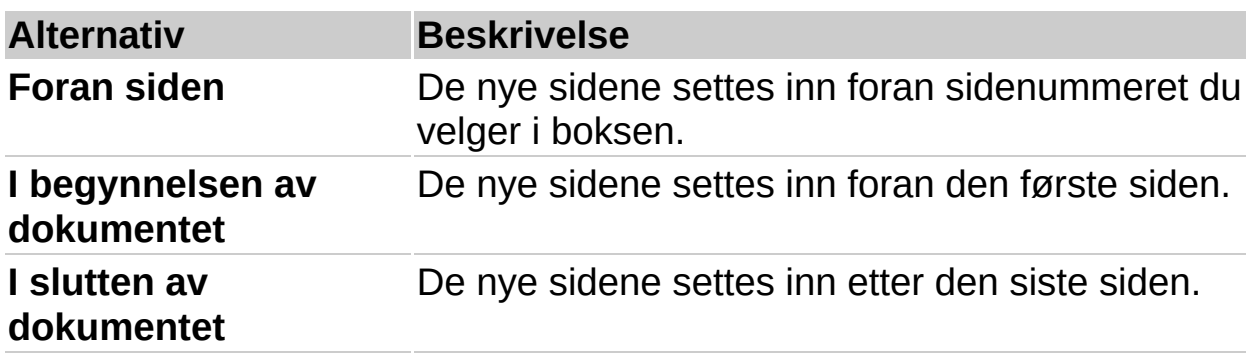

### **Dialogboksen Starter skannerdriver**

Denne dialogboksen vises når Microsoft Office Document Imaging ikke kan angi skannerinnstillingene, eller når du merket av for **Vis dialogboks for skannerdriver før skanning** i dialogboksen **Velg skanner**. I slike tilfeller kan ikke Office Document Imaging styre skannerinnstillinger fra den valgte forhåndsinnstillingen for skanning, og du må derfor gjøre dette manuelt.

Når du velger **OK**, vises dialogboksen for skannerdriveren for den valgte skanneren. Bruk denne dialogboksen til å angi ønskede innstillinger for skanning og starte skanningen.

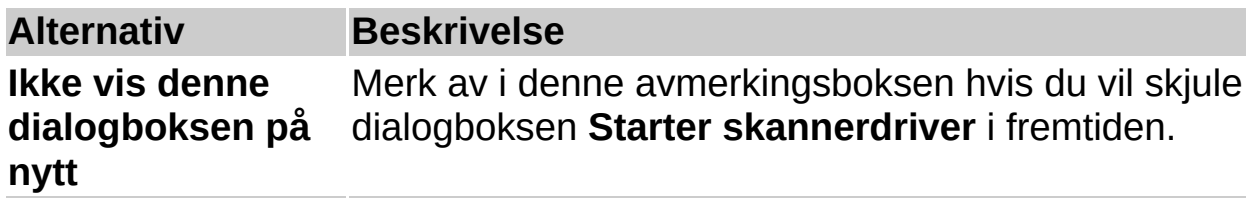

<span id="page-62-0"></span>

### **Dialogboksen Egenskaper for Microsoft Office Document Image Writer**

Bruk denne dialogboksen til å endre filformat og plassering for filer du importerer i Microsoft Office Document Imaging. Importfunksjonen er spesielt nyttig hvis du vil lage en rask kopi av en fil, for eksempel for å legge til [merknader](#page-62-0) og korrekturkommentarer. Når du importerer en fil, åpnes filen før den lagres i angitt filformat (enten [MDI-](#page-62-0)format (Microsoft Document Imaging Format) eller [TIFF-](#page-62-0)format (Tagged Image File Format)) og med angitt plassering.

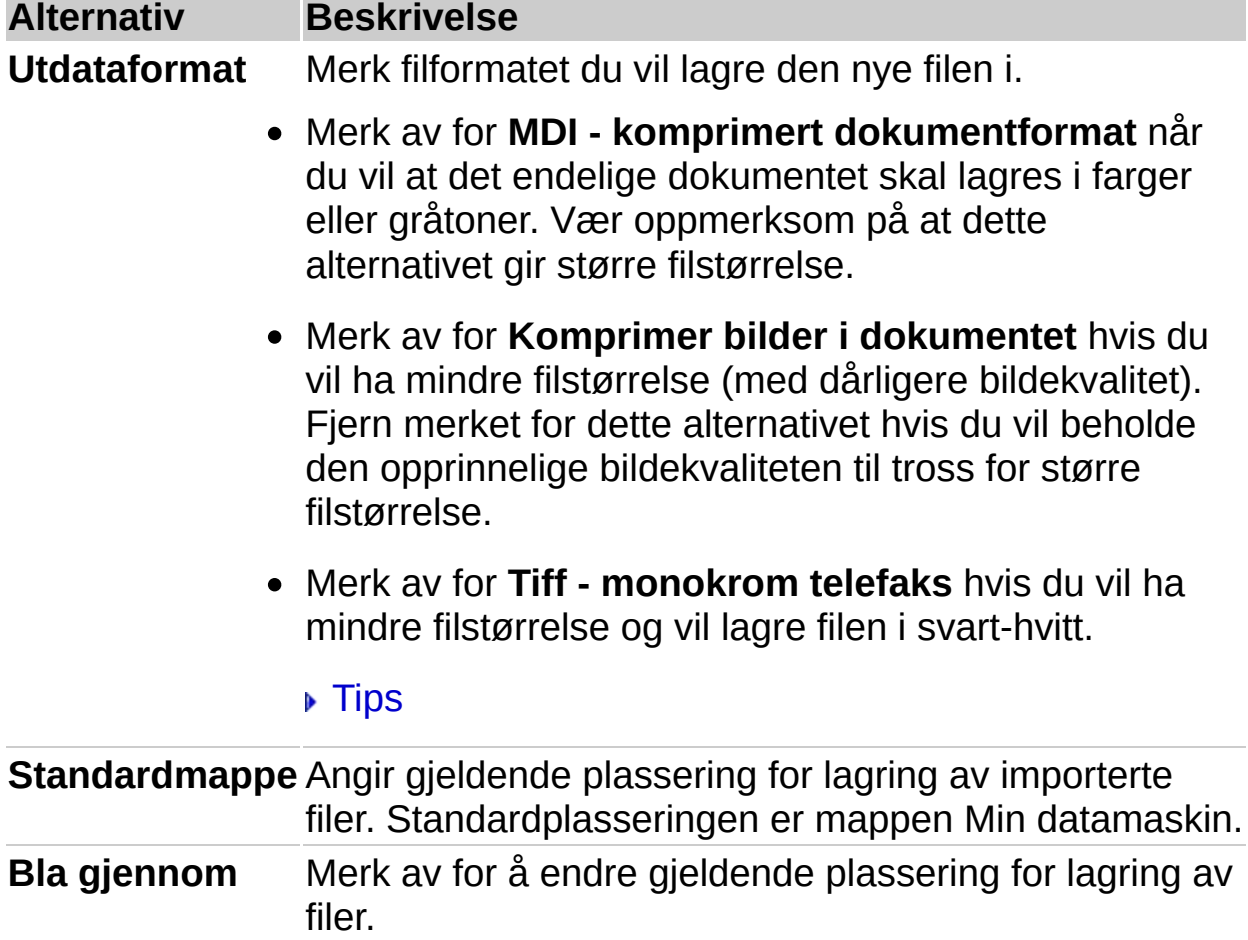

<span id="page-64-0"></span>

### **Dialogboksen Skann nytt dokument**

Du kan bruke funksjonen Microsoft Office Document Scanning til å skanne nye dokumenter, og til å gjenkjenne tekst i eksisterende dokumenter.

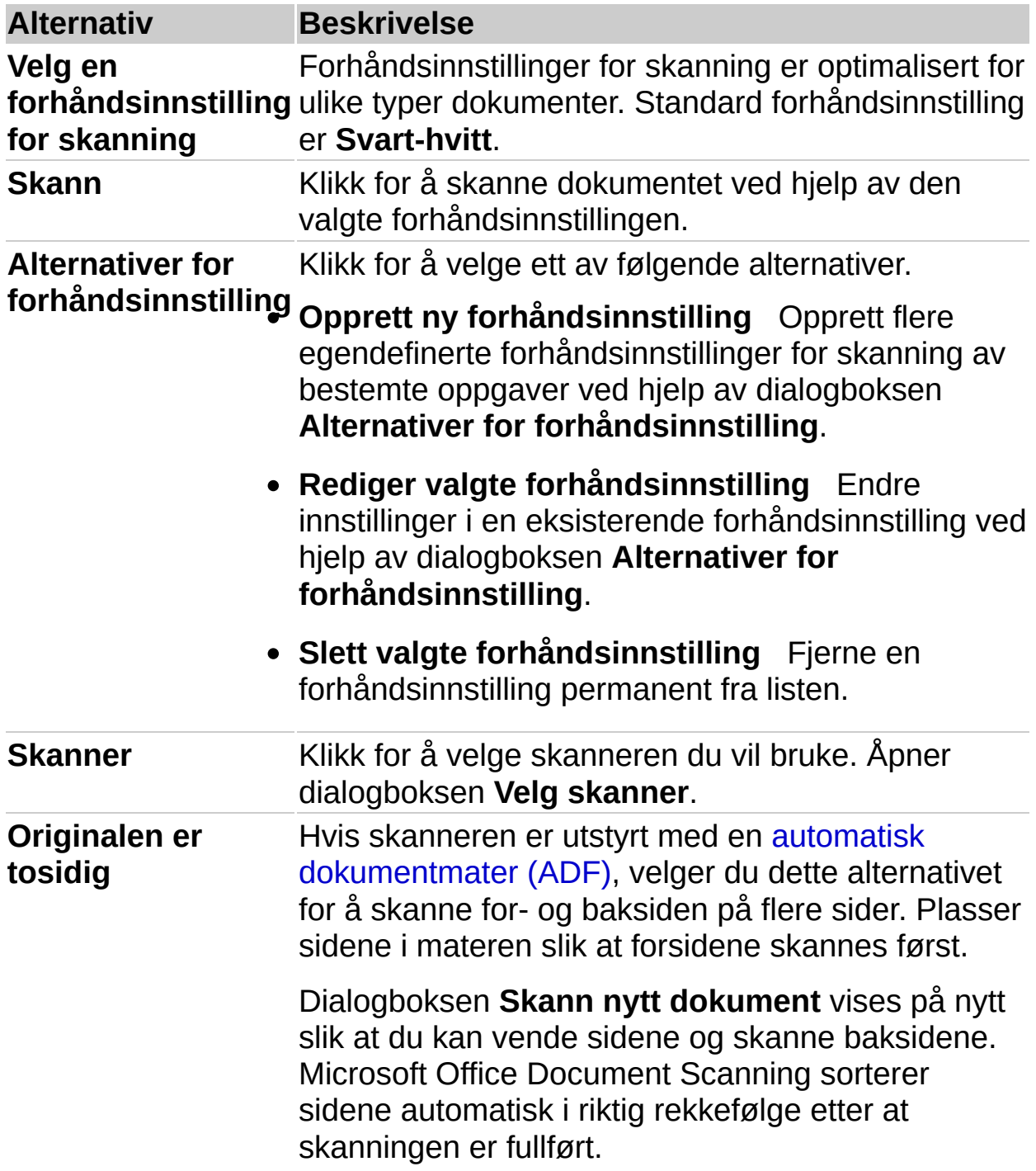

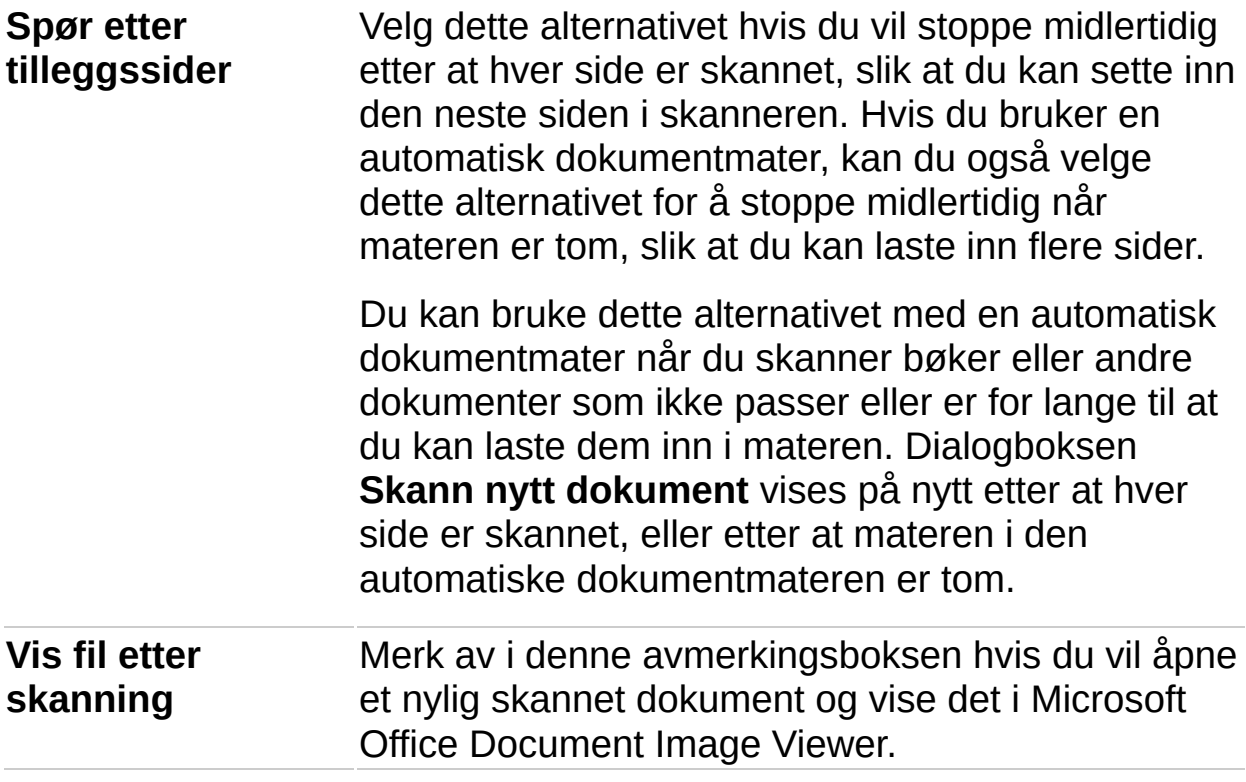

# **Dialogboksen Alternativer - kategorien Merknader**

Bruk denne dialogboksen til å endre innstillingene for merknader.

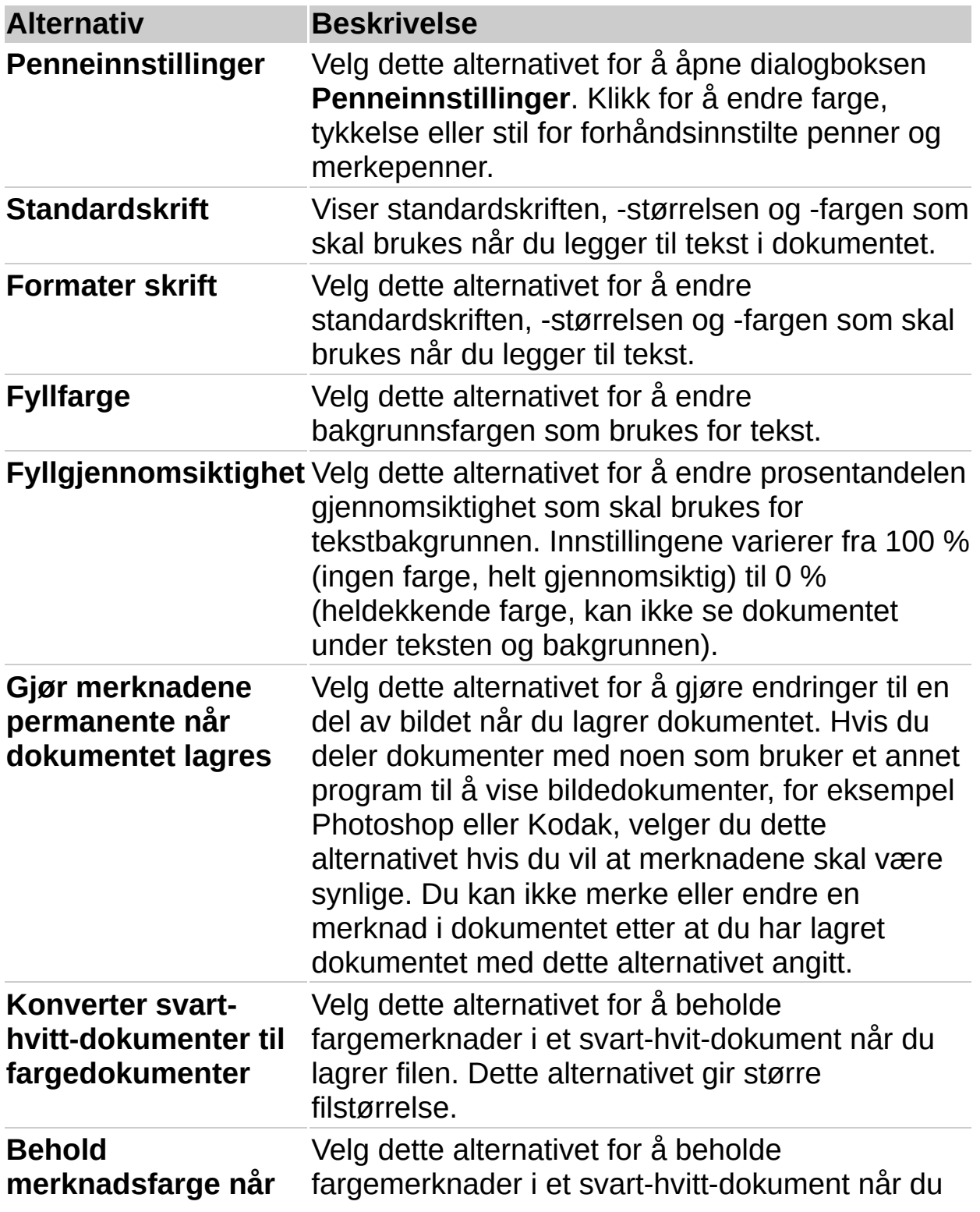

**bilde kopieres som p u n k t g r a fik k** kopierer bildet og limer det inn i et annet program.

<span id="page-69-0"></span>

### **Dialogboksen Alternativer - kategorien Komprimering**

Bruk denne dialogboksen til å endre standardinnstillingene for filkomprimering som brukes når du lagrer et dokument.

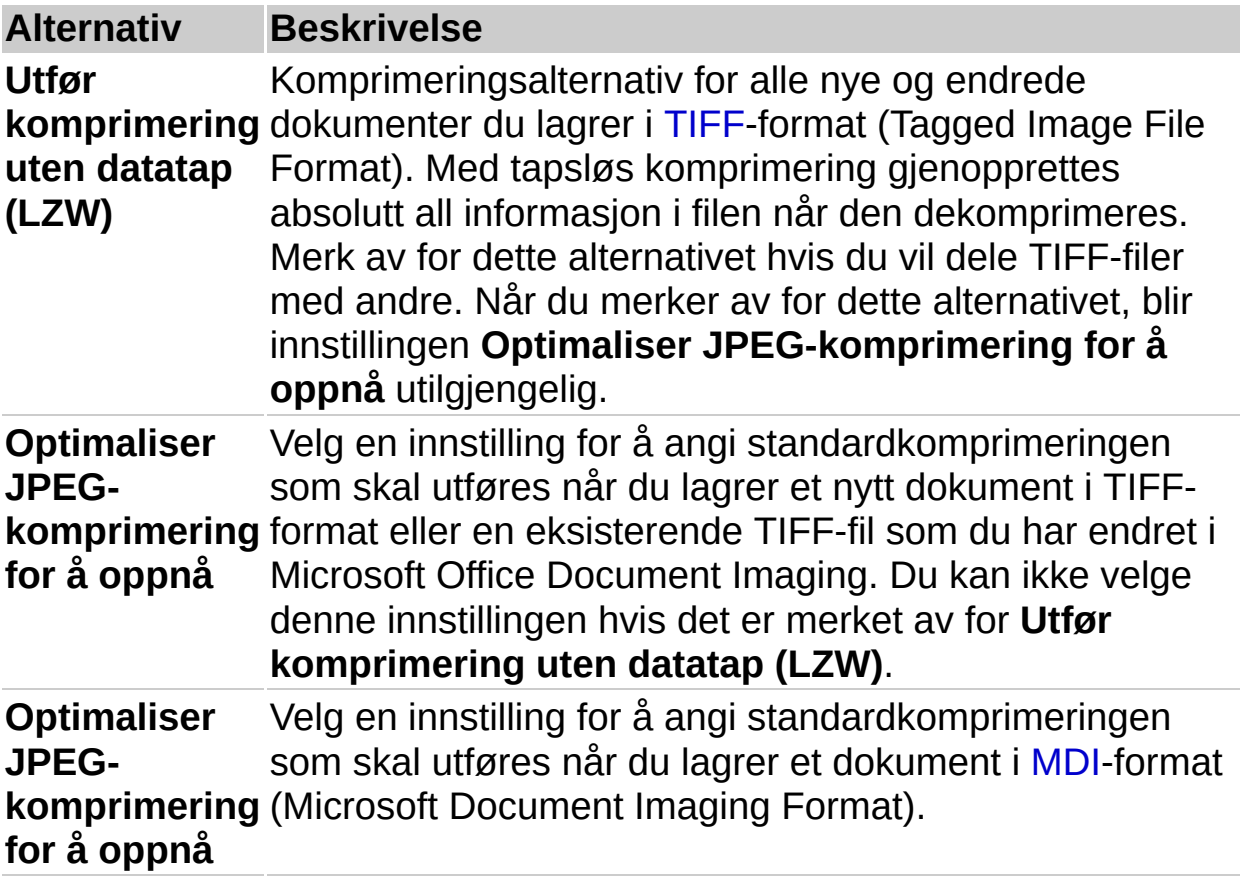

### **Dialogboksen Alternativer - kategorien Søk etter**

Bruk denne dialogboksen til å endre innstillingene som brukes når du søker etter tekst. De samme innstillingene er tilgjengelige når du klikker **Alternativer** i dialogboksen **Søk etter**.

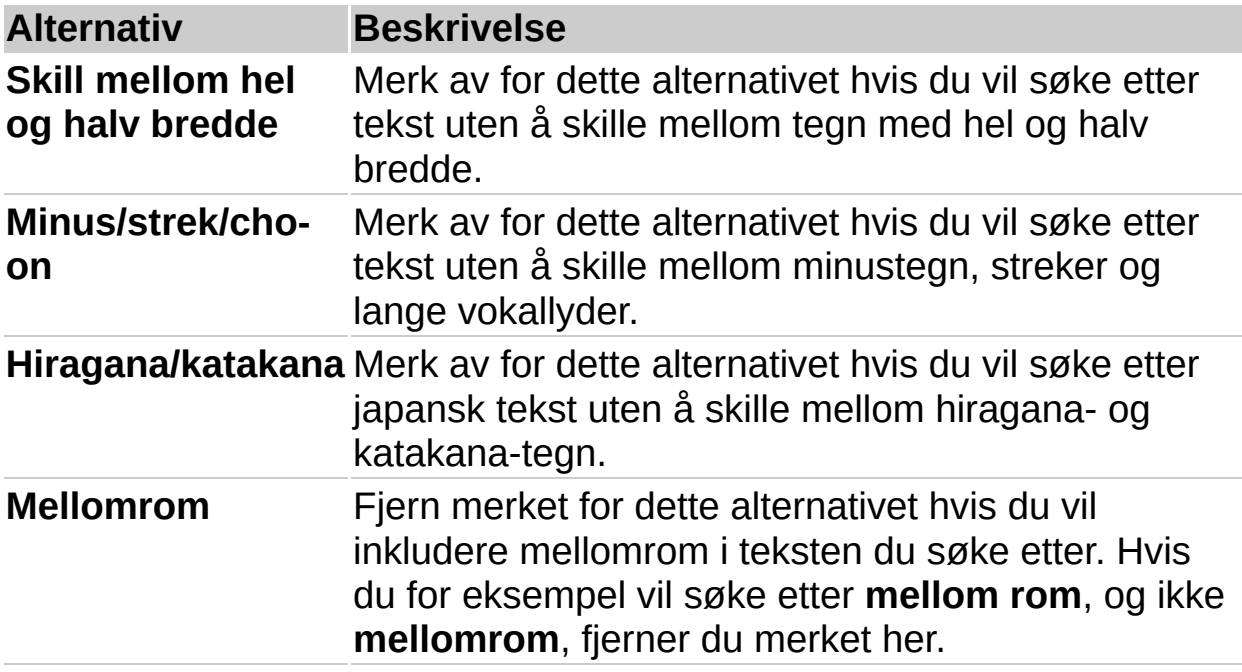
<span id="page-72-0"></span>

### **Dialogboksen Alternativer - kategorien OCR**

De første tre alternativene styrer innstillinger for optisk [tegngjenkjennelse](#page-72-0) (OCR) når du bruker kommandoen **Gjenkjenn tekst ved hjelp av OCR** på **Verktøy**-menyen.

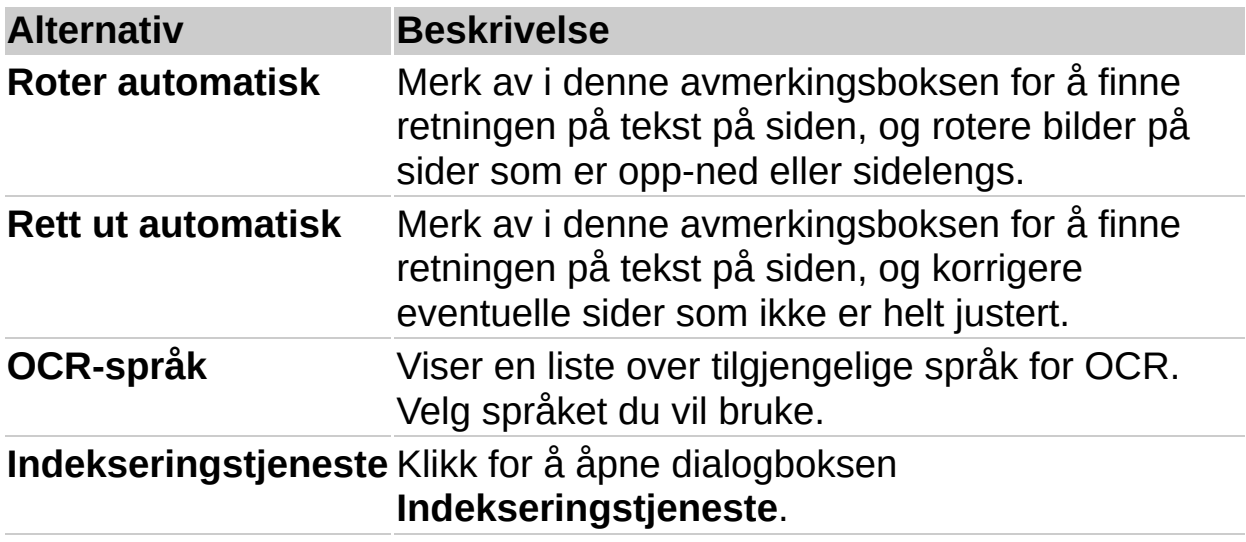

**Obs!** Dokumenter som skannes ved høyere oppløsning enn 900 punkt per tomme (dpi), blir konvertert til 900 dpi hvis det er merket av for **Roter automatisk** eller **Rett ut automatisk**.

<span id="page-74-0"></span>

## **Dialogboksen Alternativer - kategorien Annet**

Disse egenskapene gjelder for hele det aktive dokumentet.

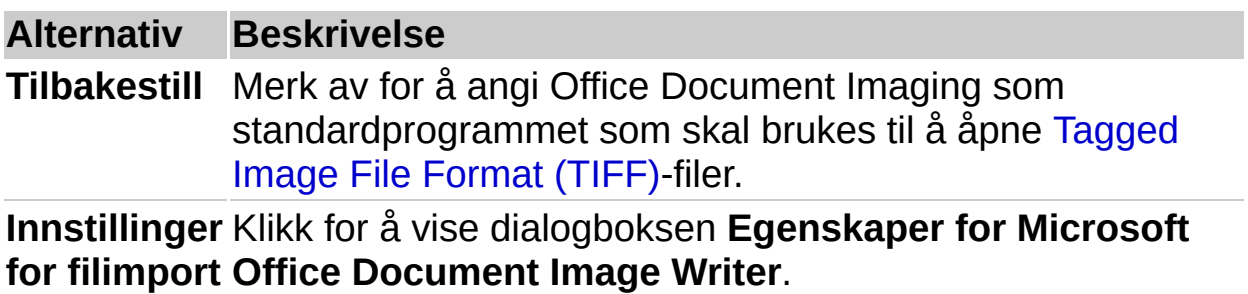

#### **Dialogboksen Alternativer for forhåndsinnstilling – kategorien Generelt**

Bruk denne dialogboksen til å angi forhåndsinnstillinger for Microsoft Office Document Scanning.

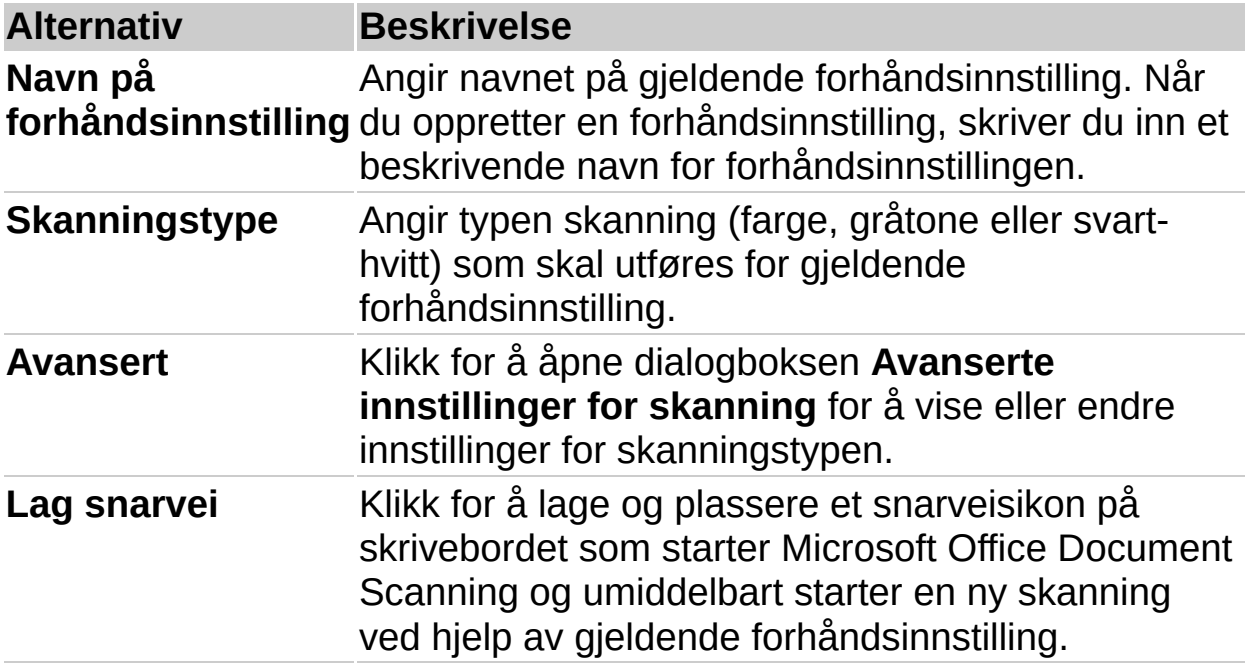

<span id="page-77-0"></span>

#### **Dialogboksen Alternativer for forhåndsinnstilling – kategorien Utdata**

Bruk denne dialogboksen til å angi innstillinger for lagring og navngivning av filer som er opprettet ved hjelp av Microsoft Office Document Scanning.

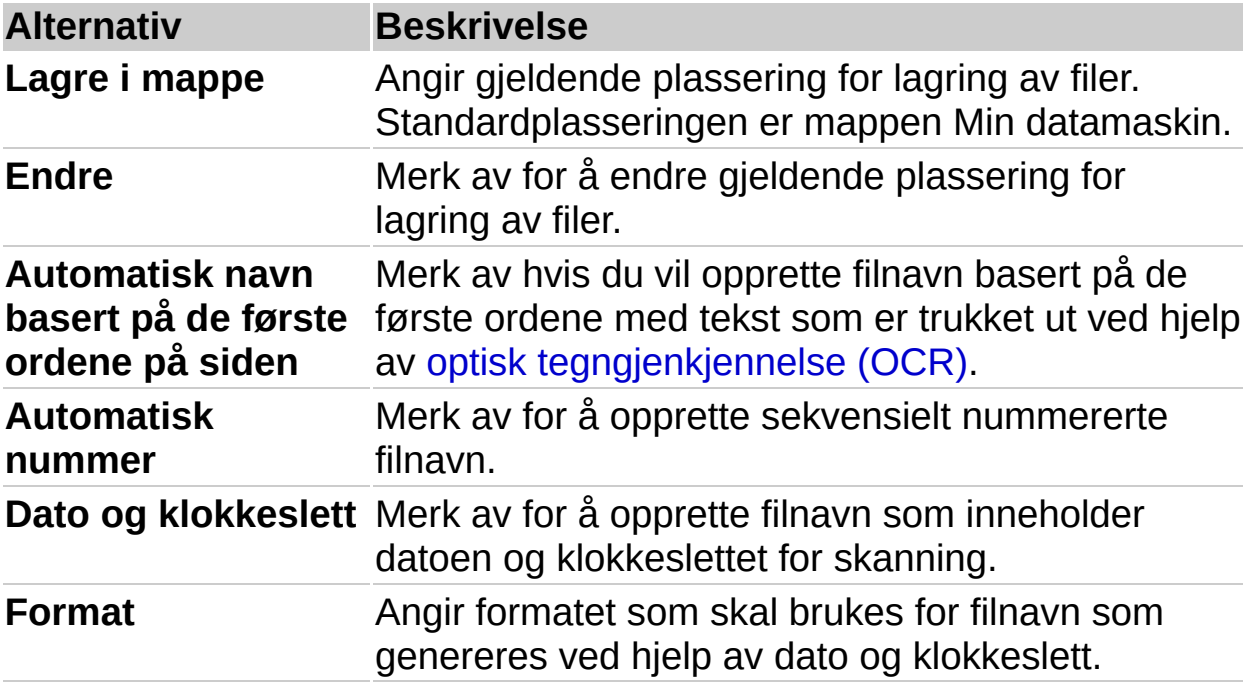

**Obs!** Hvis du vil bruke alternativet **Automatisk navn basert på de første ordene på siden**, må du merke av for **Bruk OCR til å gjenkjenne teksten i det skannede bildet** i kategorien **Behandler**.

<span id="page-79-0"></span>

#### **Dialogboksen Alternativer for forhåndsinnstilling – kategorien Side**

Bruk denne dialogboksen til å angi innstillinger for størrelsen på sider som skal skannes, og for automatiske [dokumentmatere](#page-79-0) (ADF).

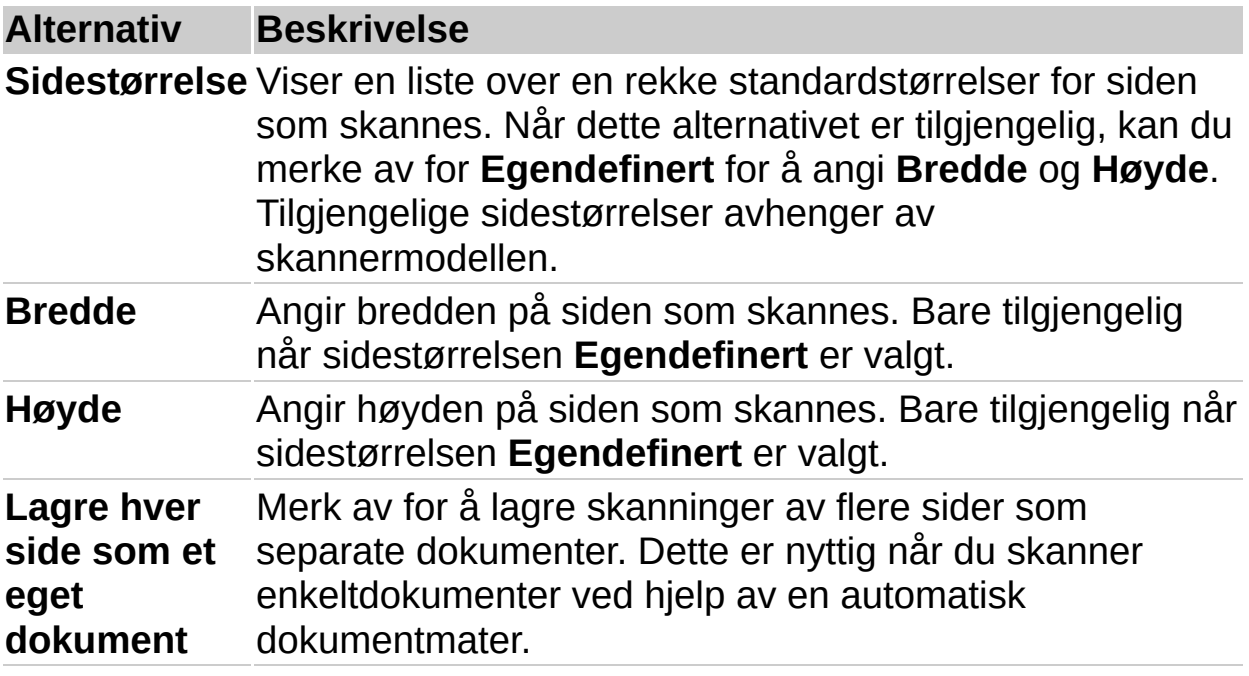

<span id="page-81-0"></span>

#### **Dialogboksen Alternativer for forhåndsinnstilling – kategorien Behandler**

Bruk denne dialogboksen til å angi innstillinger som styrer optisk [tegngjenkjennelse](#page-81-0) (OCR) og skanning.

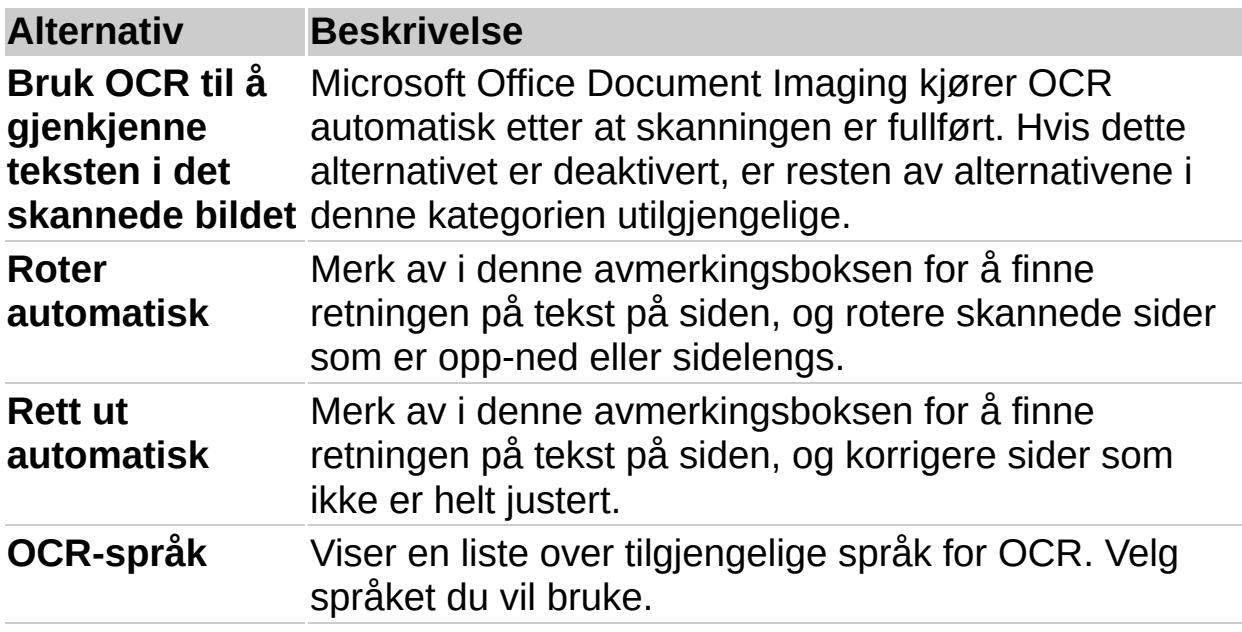

**Obs!** Hvis du bruker alternativene **Roter automatisk** og **Rett ut automatisk**, kan det føre til at skanningen tar lengre tid. Hvis du skanner med høy oppløsning, reduserer disse alternativene i tillegg oppløsningen til 900 punkt per tomme.

<span id="page-83-0"></span>

### **Dialogboksen Egenskaper**

Disse egenskapene gjelder bare for en merket side i det gjeldende dokumentet. Miniatyrbildet øverst viser en liten representasjon av en side i det gjeldende dokumentet.

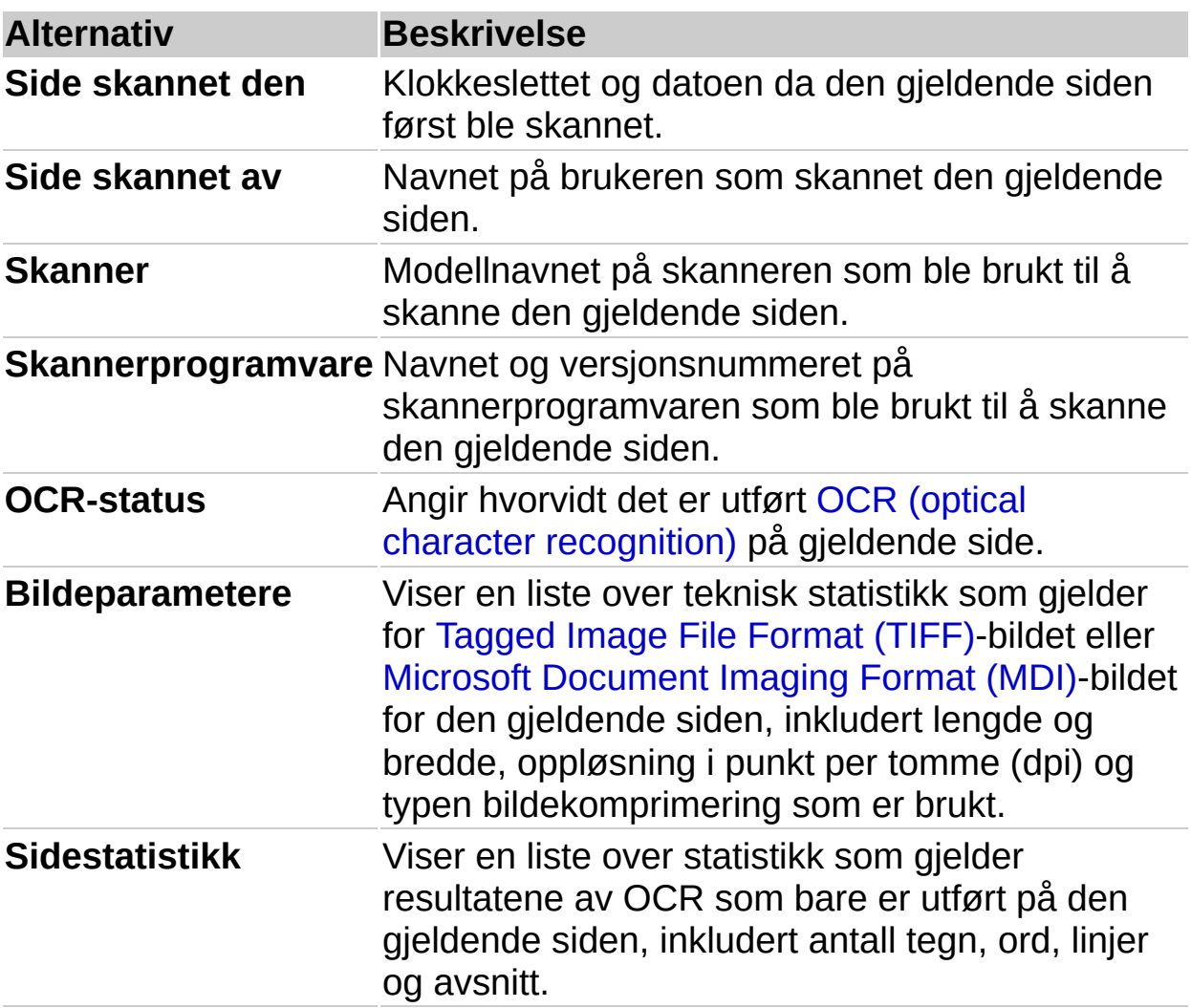

<span id="page-85-0"></span>

# **Dialogboksen Send tekst til Word**

Bruk denne dialogboksen til å sende hele eller deler av det gjeldende dokumentet til Microsoft Word.

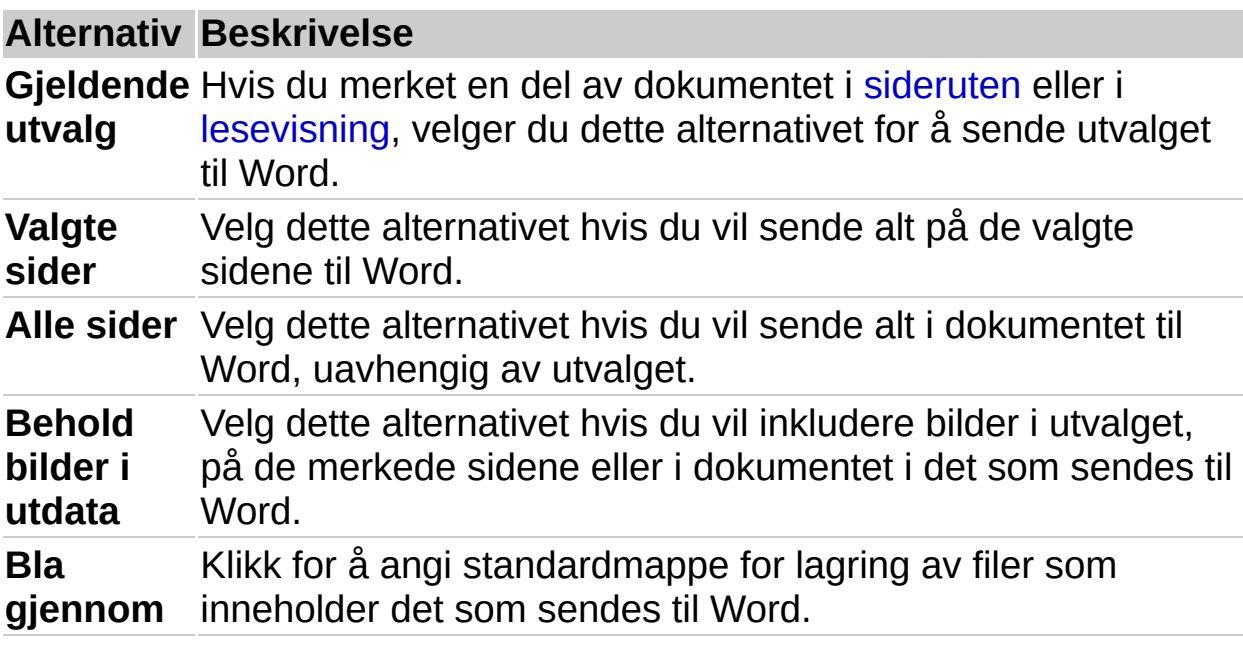

# **Dialogboksen Formater objekt - kategorien Farge**

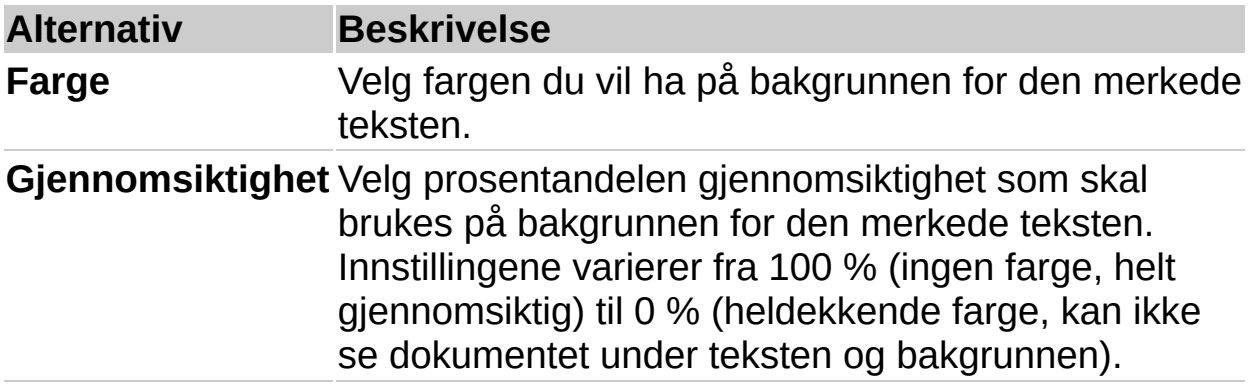

# **Dialogboksen Formater objekt - kategorien Håndskrift**

Bruk denne dialogboksen til å endre farge eller tykkelse på angitt frihåndstekst/-figur eller utheving.

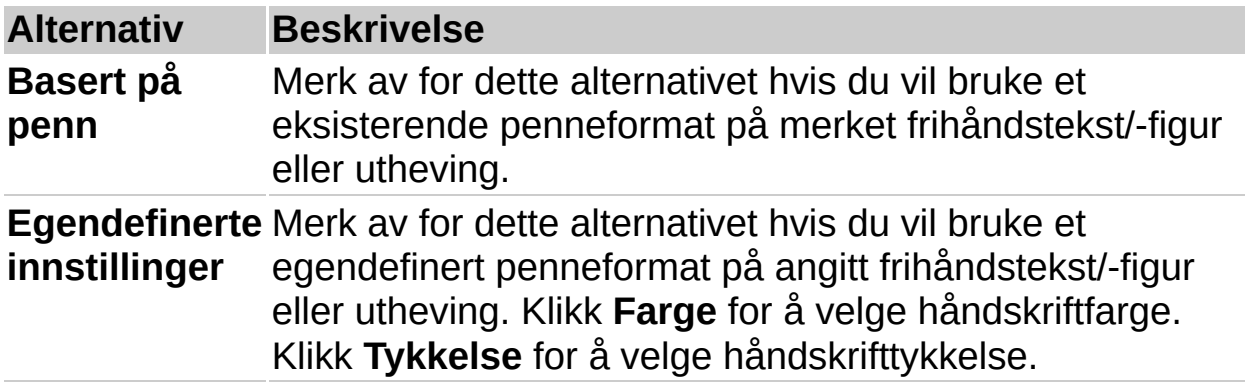

<span id="page-89-0"></span>

#### **Dialogboksen Formater objekt - kategorien Størrelse og oppsett**

Bruk denne dialogboksen til å endre størrelse og plassering på siden for en merket [merknad.](#page-89-0)

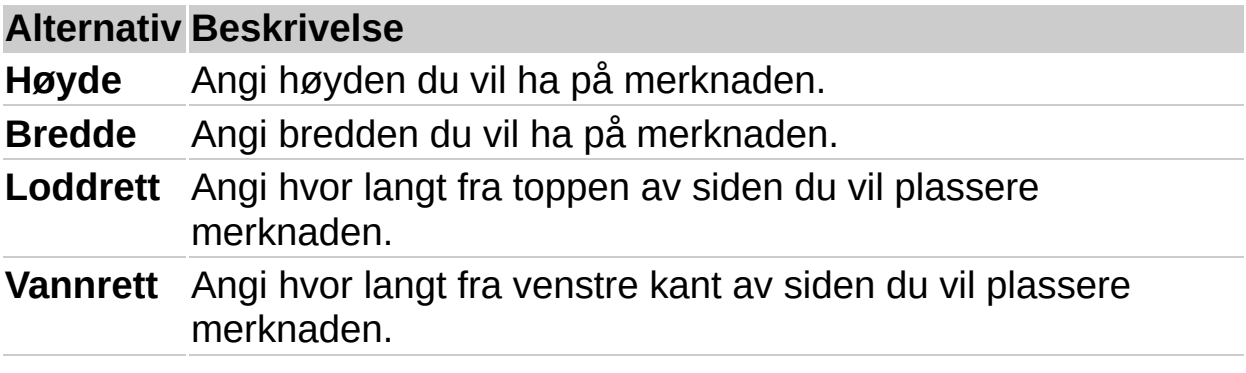

#### **Dialogboksen Innstillinger for penn og merkepenn kategorien Innstillinger for merkepenn**

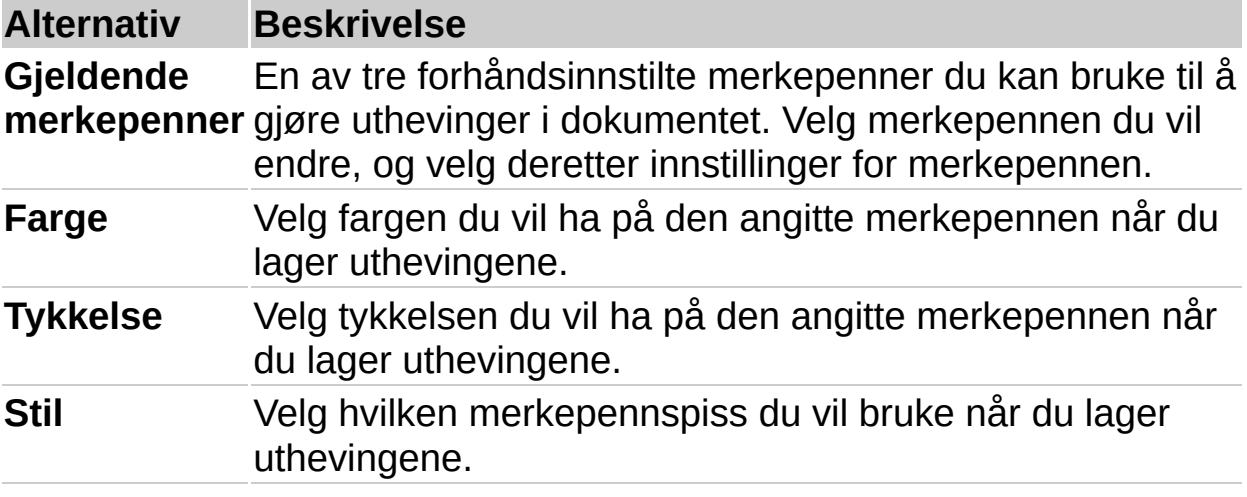

#### **Dialogboksen Innstillinger for penn og merkepenn kategorien Penneinnstillinger**

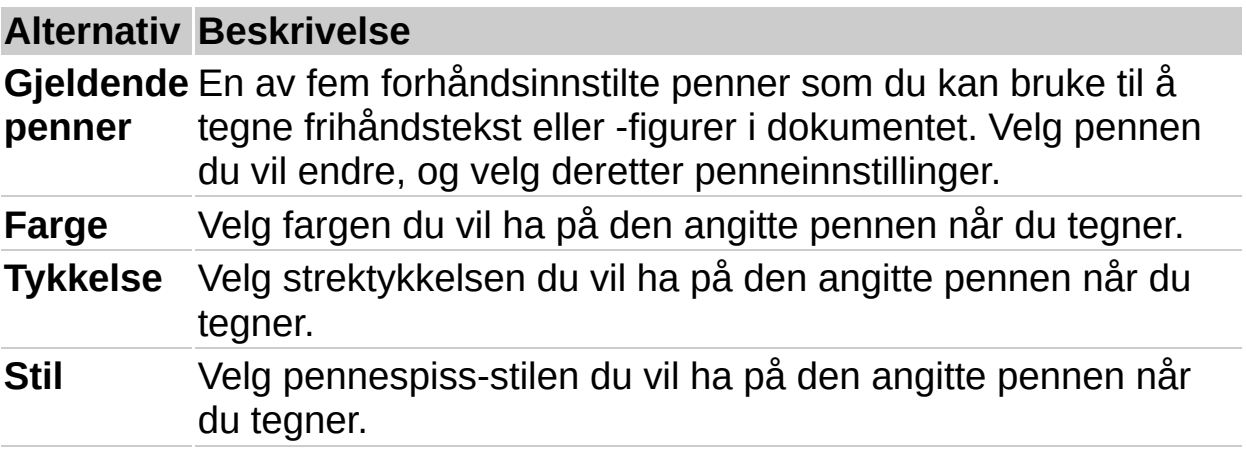

<span id="page-93-0"></span>

### **Bildekomprimering**

Bildekomprimering er en teknikk som brukes til å lagre et visuelt bilde på en måte som reduserer mengden digitalisert informasjon som trengs for å lagre bildet elektronisk. Når du lagrer et dokument i [MDI-](#page-93-0)format (Microsoft Document Imaging Format) eller [TIFF-](#page-93-0)format (Tagged Image File Format), brukes bildekomprimering til å redusere filstørrelsen.

MDI-formatet bruker en forbedret bildekomprimeringsteknologi som gir mindre filstørrelse og bedre bildegjengivelse enn TIFF-formatet.

- Endre alternativene for [bildekomprimering](#page-93-0) når du lagrer et dokument
- Endre alternativene for [bildekomprimering](#page-93-0) når du skanner et dokument

Når du bruker dialogboksen **Alternativer** (kategorien **Komprimering**) eller **Avanserte innstillinger for skanning** til å endre alternativer for komprimering, kan du velge å optimere komprimeringen i forhold til filstørrelse eller bildekvalitet. Hvis du lagrer et dokument for å få mindre filstørrelse, går deler av bildet tapt, mens hvis du lagrer dokumentet for bedre bildekvalitet, øker filstørrelsen. Optimal innstilling avhenger av hva du skal bruke bildet til.

#### **Hva skjer når du endrer alternativer for komprimering?**

Når du velger et annet komprimeringsalternativ, komprimeres sidene i et dokument ved hjelp av det nye alternativet under følgende betingelser:

Du lagrer dokumentet i et annet filformat eller en annen filtype (alle sidene i dokumentet lagres med det nye komprimeringsalternativet)

Du gjør [merknader](#page-93-0) til en permanent del av dokumentet (alle sider med merknader blir lagret med det nye komprimeringsalternativet)

Du gjør endringer på en side (alle sider som du gjør endringer på, lagres med det nye komprimeringsalternativet)

Med andre ord, når du lagrer en fil med et annet komprimeringsalternativ (uten å endre filformat), lagres bare sider som du har gjort endringer i, med det nye komprimeringsalternativet. Hvis du vil komprimere alle sidene med et nytt komprimeringsalternativ, må du gjøre endringer på hver enkelt side. Du kan for eksempel rotere alle sidene i et dokument 90° til høyre, deretter 90° til venstre for å sørge for at alle sidene merkes som endret uten at du lager noe synlige endringer i dokumentet.

**▶ [Tekniske](#page-93-0) detalier** 

<span id="page-96-0"></span>

## **Endre bildekomprimering i dokumenter**

- Endre [bildekomprimering](#page-96-0) i et enkeltstående dokument
- Endre [bildekomprimeringsinnstillinger](#page-96-0) for alle nye dokumenter

### **Alternativer for bildekomprimering**

I kategorien **Komprimering** i dialogboksen **Alternativer** kan du endre standardinnstillingene for bildekomprimering som brukes når du lagrer et dokument. I dialogboksen **Avanserte innstillinger for [skanning](#page-162-0)** kan du endre innstillingene for bildekomprimering som brukes med den angitte forhåndsinnstillingen når du skanner et dokument. Tabellen nedenfor viser noen eksempler som skal gjøre det enklere å velge filformat og alternativer for bildekomprimering.

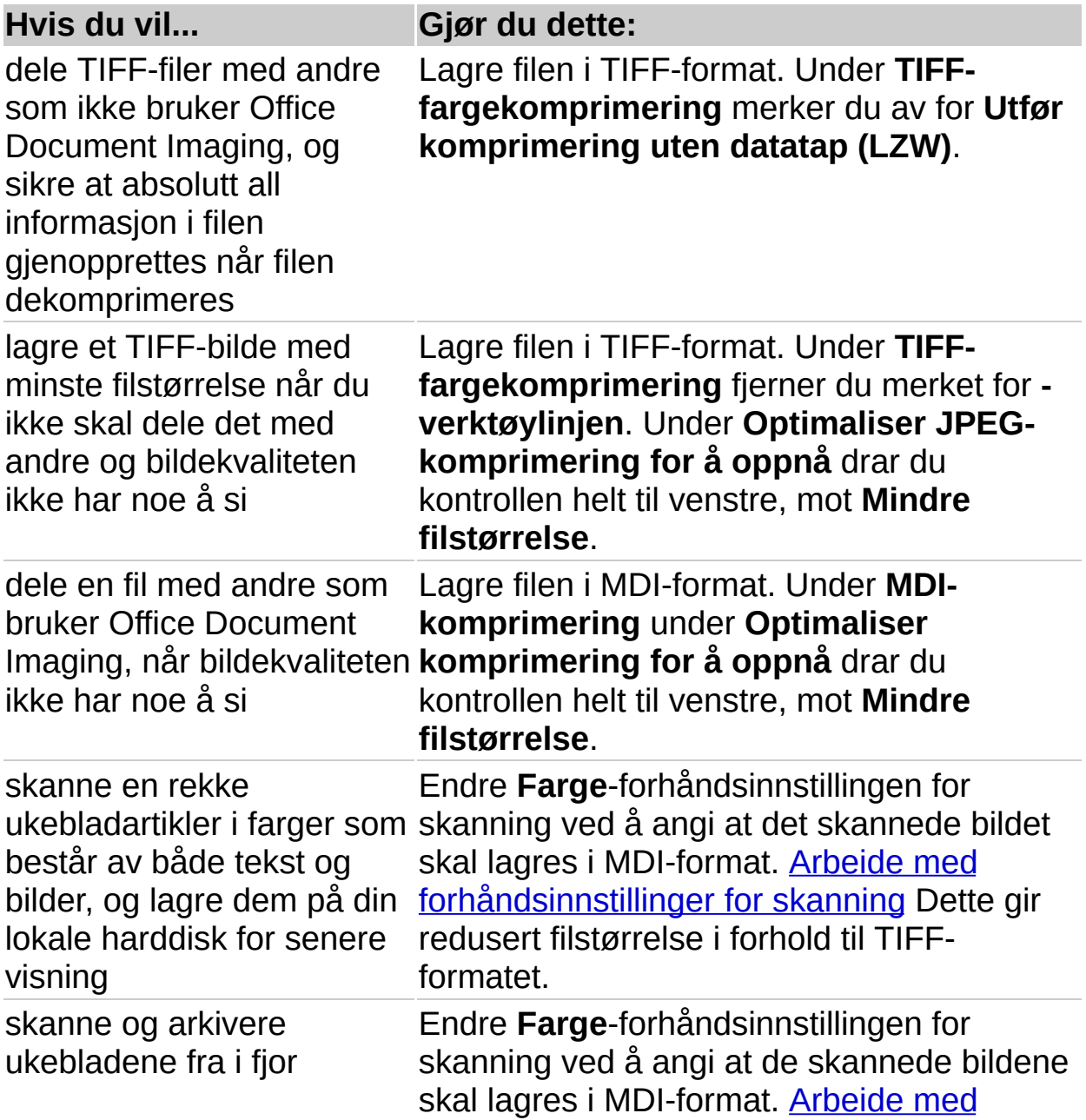

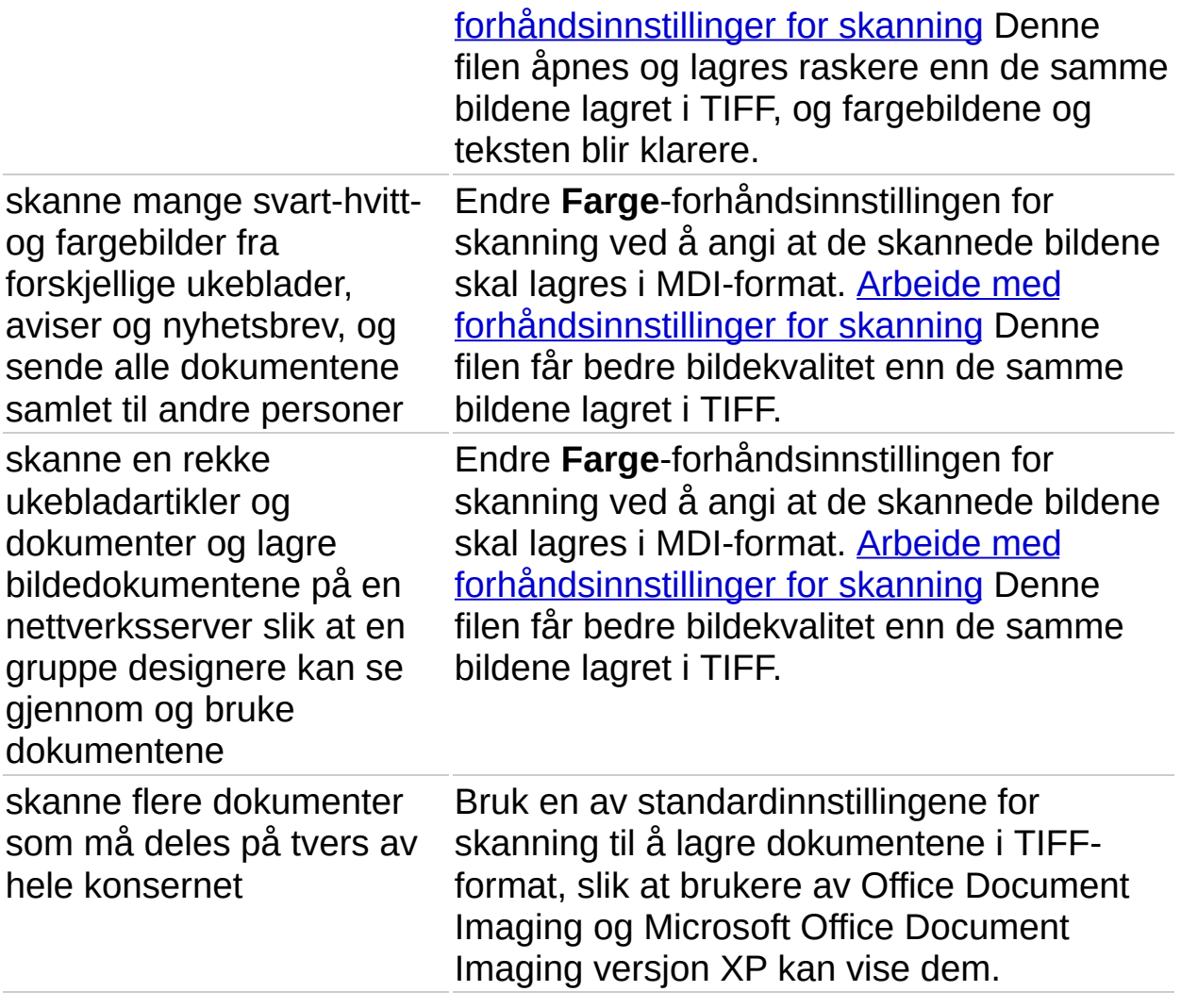

<span id="page-100-0"></span>

#### **Opprette dokumenter**

Du kan opprette et Microsoft Office Document Imaging-dokument ved å skanne et dokument, ved å flytte sider fra et dokument eller ved å lagre sider fra et dokument.

- ▶ Skanne [dokumenter](#page-100-0)
- Flytte sider inn i et nytt [dokument](#page-100-0)
- Lagre sider til et nytt [dokument](#page-100-0)

<span id="page-102-0"></span>

# **Åpne dokumenter**

De fleste [MDI](#page-102-0)-filer (Microsoft Document Imaging Format) og [TIFF-](#page-102-0)filer (Tagged Image File Format) kan åpnes ved hjelp av Microsoft Office Document Imaging.

Gjør ett av følgende:

Velg **Åpne** på **Fil**-menyen.

Klikk navnet på et dokument som ble åpnet tidligere, på **Fil**-menyen.

Ved hjelp av Office Document Imaging lages en liste over de fire sist åpnede dokumentene.

<span id="page-104-0"></span>

#### **Lagre dokumenter**

Du kan lagre dokumenter som er opprettet i Microsoft Office Document Imaging, i [TIFF-](#page-104-0)format (Tagged Image File Format) eller [MDI](#page-104-0)-format (Microsoft Document Imaging Format).

- **▶ Lagre [dokumenter](#page-104-0)**
- Lagre et dokument med et annet filformat eller [komprimeringsalternativ](#page-104-0)
- Lagre et [dokument](#page-104-0) med et nytt filnavn

**Obs!** Når du lagrer en fil i Office Document Imaging, lagres OCR (Optical Character [Recognition\)-teksten](#page-104-0) i TIFF- eller MDI-filen. Hvis du åpner og lagrer en TIFF-fil som inneholder OCR-tekst, ved hjelp av et annet program, går OCR-teksten tapt. Du må kjøre OCR på nytt ved hjelp av Office Document Imaging hvis du vil ha tilgang til teksten i TIFFfilen.

#### **Skrive ut dokumenter**

- 1. Velg **Skriv ut** på **Fil**-menyen.
- 2. Velg **OK**.

**Obs!** Alternativet **Tilpass til siden** fra listen **Utskriftsalternativer** forminsker bilder som er for store og forstørrer små bilder for å fylle ut siden.

# **Lukke dokumenter**

Velg **Lukk** på **Fil**-menyen.
<span id="page-108-0"></span>

## **Funksjoner for tilgjengelighet i Microsoft Office Document Imaging**

Microsoft Office Document Imaging inneholder funksjoner som gjør programvaren [tilgjengelig](#page-108-0) for flere brukere, inkludert brukere med begrenset bevegelighet, dårlig syn eller andre funksjonshemninger.

## **Hurtigtaster**

Du kan utføre kommandoer i Microsoft Office Document Imaging ved hjelp av tastaturet i stedet for musen.

Skaff mer informasjon om [Hurtigtaster.](#page-113-0)

## **Alternativer for sidestørrelse og visning**

- Endre [visningsstørrelse](#page-108-0) for siden
- Endre [plassering](#page-108-0) av siden på skjermen
- ▶ Bruke [lesevisning](#page-108-0)

Rulle og zoome ved hjelp av Microsoft [IntelliMouse](#page-108-0) og andre pekeenheter

## **Alternativer for merknader**

- Endre [forhåndsdefinert](#page-108-0) farge, tykkelse eller stil for penn og merkepenn
- Endre standard skrifttype, farge og [gjennomsiktighet](#page-108-0) for tekstboks

<span id="page-113-0"></span>

## **Hurtigtaster**

Du kan utføre kommandoer i Microsoft Office Document Imaging ved hjelp av tastaturet i stedet for musen.

- [Redigeringstaster](#page-113-0)
- Taster for angre- og [omgjøringshandlinger](#page-113-0)
- Taster for [filoperasjoner](#page-113-0)
- Taster for navigering i [dokumenter](#page-113-0)
- Taster for å [navigere](#page-113-0) i og bruke Hjelp
- Taster for å navigere i [sideruten](#page-113-0)
- Taster for å navigere i [miniatyrbilderuten](#page-113-0)
- Taster for å navigere i [Lesevisning](#page-113-0)

<span id="page-115-0"></span>

### **Importere et dokument**

Du kan importere alle filer som er opprettet i et program som er installert på datamaskinen, og som kan skrives ut fra det programmet. Når du importerer en fil, blir den lagret i [TIFF-](#page-115-0)format (Tagged Image File Format) eller [MDI-](#page-115-0)format (Microsoft Document Imaging Format) på en plassering på harddisken på datamaskinen, og åpnes i Office Document Imaging.

- 1. Velg **Importer** på **Fil**-menyen.
- 2. Hvis du vil endre filformat eller -plassering for det importerte dokumentet, klikker du **Innstillinger**.
- 3. Velg stasjonen, mappen eller Internett-plasseringen der filen du vil importere, er plassert, i listen **Søk i**.
- 4. Finn frem til og åpne mappen som inneholder filen, i mappelisten.
- 5. Klikk filen, og velg **Importer**.

**Forsiktig!** Skriverdriveren for Microsoft Office Document Image Writer blir installert med Microsoft Office Document Imaging, og brukes til å importere dokumenter. Ikke slett eller avinstaller skriverdriveren for Microsoft Office Document Image Writer fra datamaskinen.

<span id="page-117-0"></span>

## **Sette inn sider i et dokument**

Du kan kopiere en enkeltstående side eller flere sider og lime den/dem inn i et annet Microsoft Office Document Imaging-dokument eller i det samme dokumentet. Du kan også sette inn alle sidene fra en [TIFF](#page-117-0)-fil (Tagged Image File Format) eller [MDI](#page-117-0)-fil (Microsoft Document Imaging Format) i et åpent dokument.

- ▶ [Sette](#page-117-0) inn en side
- ▶ [Sette](#page-117-0) inn flere sider
- ▶ Sette inn alle sider fra et [bildedokument](#page-117-0)

<span id="page-119-0"></span>

## **Flytte sider til nye dokumenter**

Du kan flytte sider fra et eksisterende Microsoft Office Document Imaging-dokument til et nytt dokument. Bruk denne fremgangsmåten for å dele opp dokumenter med flere sider i mindre og mer logiske deler.

- Flytte én side til et nytt [dokument](#page-119-0)
- Flytte flere sider til et nytt [dokument](#page-119-0)

<span id="page-121-0"></span>

## **Kopiere og lime inn tekst og bilder**

- [Kopiere](#page-121-0) og lime inn tekst
- [Kopiere](#page-121-0) og lime inn bilder
- Kopiere og lime inn [merknader](#page-121-0)
- Kopiere og lime inn innhold til et annet [program](#page-121-0)
- Lime inn bilder fra et annet [program](#page-121-0)

<span id="page-123-0"></span>

## **Beskjære en side**

Hvis det er innhold på bare deler av en side, kan du beskjære den i Microsoft Office Document Imaging.

- 1. Klikk **Merk** på **Vis**-verktøylinjen.
- 2. Dra musen for å merke bare området med det aktuelle innholdet i [sideruten.](#page-123-0)
- 3. Klikk **Kopier bilde** på **Rediger**-menyen.
- 4. Klikk miniatyrbildet som kommer før stedet der du vil lime inn det kopierte bildet, i miniatyrbilderuten, og klikk deretter **Lim inn side** på **Side**-menyen.

**Obs!** Denne fremgangsmåten endrer ikke den opprinnelige siden, men oppretter en ny side med det beskårede bildet.

<span id="page-125-0"></span>

# **Ordne sider på nytt**

Du kan endre rekkefølgen på sider i et Microsoft Office Document Imaging-dokument med flere sider, eller du kan flytte sider mellom dokumenter.

- [Ordne](#page-125-0) sider på nytt ved å dra
- [Ordne](#page-125-0) sider på nytt ved å klippe ut og lime inn
- Kopiere eller flytte sider mellom to åpne [dokumenter](#page-125-0)

<span id="page-127-0"></span>

### **Rotere sider**

Du kan endre papirretningen til skannede sider ved å rotere dem 90 grader til venstre eller høyre, eller 180 grader.

- [Rotere](#page-127-0) en side
- ▶ [Rotere](#page-127-0) flere sider

<span id="page-129-0"></span>

# **Slette sider**

- [Slette](#page-129-0) en side
- [Slette](#page-129-0) flere sider

<span id="page-131-0"></span>

## **Internasjonale problemer med OCR**

Når det utføres OCR (Optical Character [Recognition\)](#page-131-0) på et skannet dokument, gjenkjennes tekst ved hjelp av avansert mønstergjenkjennende programvare som sammenligner skannede tekstsymboler med en innebygd ordliste over tegnfigurer og sekvenser. Ordlisten oppgir alle store og små bokstaver, tegnsetting og aksenttegn som brukes på det valgte språket.

Som standard bruker Microsoft Office Document Imaging ordlisten for det samme språket som brukes for andre Microsoft Office-programmer på datamaskinen. Det er enkelt å endre ordliste for å skanne dokumenter på andre språk.

Ordlisten for OCR-språk brukes på områdene nevnt nedenfor.

- Skanne nye [dokumenter](#page-131-0) ved hjelp av Office Document Imaging
- Kjøre OCR på [dokumenter](#page-131-0) som er skannet tidligere
- Legge til [fremmedspråklig](#page-131-0) tekst i indeksen for økt søkehastighet

<span id="page-133-0"></span>

# **OCR (Optical Character Recognition)**

OCR (Optical Character Recognition) oversetter bilder av tekst, for eksempel skannede dokumenter, til faktiske tekstsymboler. OCR er også kjent som tekstgjenkjenning og funksjonen gjør det mulig å redigere og bruke på nytt tekst som vanligvis er låst innenfor skannede bilder. OCR fungerer ved hjelp av en form for kunstig intelligens kjent som mønstergjenkjenning til å identifisere individuelle tekstsymboler på en side, for eksempel skilletegn, mellomrom og slutten på linjer.

OCR kan utføres på tre måter:

**Automatisk** OCR kjøres automatisk hver gang du utfører en ny skanning, med mindre du endrer forhåndsinnstillingene for skanning.

**Manuelt** Kjøre OCR manuelt på dokumenter som ble skannet ved hjelp av et annet program.

**Indeksering** Indeksering er en systemtjeneste som hjelper deg å søke etter filer raskt på datamaskinen ved hjelp av tekstsøk. Når du utfører OCR på [TIFF](#page-133-0)-filer (Tagged Image File Format) eller [MDI](#page-133-0)-filer (Microsoft Document Imaging Format), gjøres gjenkjent tekst tilgjengelig for indeksen, noe som gjør det mulig å finne relevante TIFF- og MDI-filer når du søker. Du kan indeksere noen av eller alle TIFF- og MDI-filene på datamaskinen.

- ▶ Angi [OCR-alternativer](#page-133-0)
- Optimalisere [OCR-nøyaktighet](#page-133-0)

<span id="page-135-0"></span>

## **Indeksering av tekst i TIFF- og MDI-filer**

Når det utføres OCR (Optical Character [Recognition\)](#page-135-0) på et skannet dokument, lagres teksten i en [TIFF](#page-135-0)-fil (Tagged Image File Format) eller en [MDI](#page-135-0)-fil (Microsoft Document Imaging Format) når du lagrer dokumentet.

Teksten er tilgjengelig både når du åpner dokumentet i Office Document Imaging, når du søker etter filer ved hjelp av andre Microsoft Officeprogrammer og når du bruker søkefunksjonene i Microsoft Windows.

#### **Indekseringstjenesten**

Indeksering er en bestemt tjeneste som muliggjør økt søkehastighet på datamaskinen. Tekst som blir funnet i filer på datamaskinen, legges til i indeksen, hvor det også lagres en referanse til filen der teksten ble funnet.

Uten indeksering kan du bare søke etter ord i TIFF- og MDI-filer der det er utført OCR (automatisk under skanning eller manuelt fra **Verktøy**menyen). Med indeksing kan du søke etter TIFF- eller MDI-filer basert på ordene de inneholder.

Indekseringstjenesten utgjør en del av operativsystemet i både Windows 2000 og Windows XP, og indeksen som opprettes, brukes av søkefunksjonene i både Windows og Office. Hvis du vil vite mer om hvordan du styrer indekseringsfunksjonen i Windows, se Hjelp for Microsoft Windows.

Hvis indekseringstjenesten er deaktivert, er bare følgende tekst tilgjengelig i TIFF- og MDI-filer der det ikke er utført OCR: selve filnavnet og eventuelle filegenskaper som er tilgjengelige.

#### **Indeksering av TIFF-filer uten innebygd OCR-informasjon**

OCR utføres automatisk på andre TIFF- og MDI-filer som finnes på datamaskinen, slik at teksten gjøres tilgjengelig for indekseringstjenesten for filsøk. I slike tilfeller lagres OCR-teksten bare i indeksen, og ikke i selve TIFF- eller MDI-filene. Prosessen tar flere sekunder per TIFF- eller MDI-fil.

#### **Slå av automatisk indeksering**

- 1. Klikk **Alternativer** på **Verktøy** -menyen, og klikk kategorien **OCR**.
- 2. Klikk **Indekseringstjeneste** og fjern merket for **Bruk OCR til å gjenkjenne teksten i TIFF- og MDI-filer under indekseringen**.

### **Indeksering på andre språk**

Hvis du vil indeksere dokumenter på andre språk enn det som er angitt som standard språk for datamaskinen, kan du velge en ordliste fra listen **OCR-språk** i dialogboksen **Indekseringstjeneste**.

<span id="page-138-0"></span>

# **Endre språk for OCR**

Ved hjelp av funksjonen OCR (Optical Character [Recognition\)](#page-138-0) for Microsoft Office Document Imaging kan tekst gjenkjennes på alle installerte språk.

- 1. Velg **Alternativer** på **Vis**-menyen, og velg deretter kategorien **OCR**.
- 2. Velg språket du vil bruke i boksen **OCR-språk**.

Endre innstillingen for [standardspråk](mk:@MSITStore:ofmain11.chm::/html/ChangeDefaultLanguageSetting.htm)

# **Oppgradere Optisk tegngjenkjennelse (OPR)**

### **Spesialtilbud til Microsoft Office Document Imaging-kunder**

Som Microsoft Office Document Imaging-kunde har du rett til å oppgradere til ScanSofts OmniPage Pro OCR-programvare til spesialpris. Hvis du vil vite mer om OmniPage Pro OCR og hvordan programmet kan gi bedre skanningsfunksjoner, kan du se ScanSofts informasjonsside (http://www.scansoft.com/omnipage/officexp.asp).

#### **Hvorfor oppgradere?**

Når du skanner dokumenter med Microsoft Office Document Imaging, kan du kopiere ordene fra en side, men du mister oppsettet og formatet på det opprinnelige dokumentet. Med OmniPage Pro OCR beholder skannede dokumenter den opprinnelige formateringen. Du drar ganske enkelt dokumentet direkte til det Microsoft Office-programmet du bruker mest, og du har en fullstendig formatert og redigerbar fil!

ScanSofts OmniPage Pro oppnår et nøyaktighetsforhold på over 99 %. Programmet lar deg skanne dokumenter direkte inn i Microsoft Officeprogrammer ved bare å klikke på en knapp, noe som gjør konvertering av papir til redigerbar tekst så raskt og enkelt at du vil bruke denne metoden istedenfor å skrive inn på nytt. Dette betyr at du sparer tid. Du trenger ikke skrive inn noe på nytt, ikke rette noe eller formatere noe på nytt – det er bare å skanne i vei!

#### **Om ScanSofts OmniPage Pro OCR**

Funksjoner og fordeler:

ScanSofts mest effektive gjenkjenningsmotor har et utprøvd nøyaktighetsforhold på over 99 %.

True Page® beholder fargebilder, grafikk og illustrasjoner, og plasserer dem nøyaktig inn i det digitale dokumentet.

ScanSofts intuitive, brukervennlige grensesnitt gjør skanning enkelt. Du kan:

Skanne utskrevne regneark direkte inn i Microsoft Excel.

Konvertere dokumenter til Microsoft Word-format.

Konvertere papirdokumenter til HTML ved hjelp av Microsoft FrontPage.

Legge til papirdokumenter i Microsoft PowerPoint-presentasjoner.

Kraftige tabellredigeringsverktøy forbedrer nøyaktigheten og gir deg mer fleksibilitet og kontroll når du arbeider med celler. Word-tabeller konverteres som reelle celletabeller!

ScanSofts AutoOCR Toolbar™ leder deg gjennom hele prosessen med optisk tegngjenkjennelse.

Ved hjelp av Voice Read-Back kan du dobbeltsjekke feil før du eksporterer til Word, Excel eller andre tekstbaserte programmer, ved at OCR-resultater leses høyt for deg. Voice Read-Back bruker Microsoft Speech Application Programming Interface (SAPI), den tale-APIen med mest utbredt støtte i bruk i dag.

Fordelene ved å bruke ScanSofts OmniPage Pro? Mindre redigering. Mindre korrekturlesing. Mindre arbeid. Økt hastighet. Disse fordelene må du bare oppleve for å tro det!

Hvis du vil bestille oppgraderingen, kan du besøke ScanSofts informasjonsside (http://www.scansoft.com/omnipage/officexp.asp) eller ringe 888-781-1189.

ScanSoft, Inc. 9 Centennial Drive Peabody, MA 01960 www.scansoft.com

<span id="page-142-0"></span>

## **Lesevisning**

Lesevisning er en bestemt visningsmodus som gjør det enklere å lese skannede dokumenter på skjermen. Når Lesevisning er aktivert, vises det gjeldende dokumentet mens de fleste uvesentlige skjermelementene skjules, inkludert oppgavelinjen i Microsoft Windows.

Hvis du vil bytte til Lesevisning, velger du **Lesevisning** på **Vis**-menyen.

- **[Lesevisning](#page-142-0)**-menyen
- ▶ Navigere i [Lesevisning](#page-142-0)
- Merke tekst i [Lesevisning](#page-142-0)
- Lukke [Lesevisning](#page-142-0)

**Obs!** Musepekeren er skjult inntil du har bruk for den slik at leseområdet er mest mulig oversiktlig. Når du slutter å bevege musen, forsvinner pekeren etter fem sekunder. Hvis du vil vise pekeren på nytt, beveger du musen.
<span id="page-144-0"></span>

### **Sideruten**

Bruk sideruten til å gi en gjengivelse i lesbar størrelse av hver side i et Microsoft Office Document Imaging-dokument. Når du klikker et bilde i [miniatyrbilderuten,](#page-144-0) vises den tilhørende siden i sideruten.

Du kan vise eller skjule sideruten ved å velge **Siderute** på **Vis**-menyen.

**Miniatyrbilderute** 

Siderute

Du kan merke og kopiere tekst i sideruten. Når du drar musen i sideruten, merkes gjenkjent tekst i det merkede området. Det er bare hele ord som merkes, så hvis bare deler av et ord befinner seg innenfor den merkede teksten, merkes hele ordet.

**Obs!** Du kan bare merke tekst i sideruten hvis det er utført OCR (Optical Character [Recognition\)](#page-144-0) på dokumentet.

### **Merke tekst i sideruten**

Når det er utført OCR på et dokument, kan du merke tekst i sideruten ved å dra slik det gjøres i andre Microsoft Office-programmer.

Når du drar musen for å merke tekst, merkes bare hele ord. Hvis du drar over mer enn halvparten av et ord, merkes hele ordet selv om deler av det befinner seg på utsiden av markeringsfirkanten.

Den merkede teksten plasseres på et skjult lag, atskilt fra dokumentbildet. Du kan merke og kopiere tekst på dette laget slik det gjøres i et tekstdokument.

- [Kopiere](#page-144-0) tekst eller bilder
- [Kopiere](#page-144-0) og klippe ut sider
- [Roterende](#page-144-0) sider

<span id="page-147-0"></span>

## **Miniatyrbilderuten**

Bruk miniatyrbilderuten til å merke en side i et dokument for å vise den i [sideruten](#page-147-0) eller [Lesevisning](#page-147-0). Når du klikker et bilde i miniatyrbilderuten, vises den tilhørende siden i sideruten.

Du kan vise eller skjule miniatyrbilderuten ved å velge **Miniatyrbilderute** på **Vis**-menyen.

- **Miniatyrbilderute**
- Siderute
- Endre størrelse på [miniatyrbilderuten](#page-147-0)
- Endre størrelse på [miniatyrbilder](#page-147-0)
- Ordne [miniatyrbilder](#page-147-0) på nytt

<span id="page-149-0"></span>

## **Merke miniatyrbilder av sider**

Du kan merke bilder av sider du vil vise, kopiere eller slette, i [miniatyrbilderuten.](#page-149-0)

- Merke et [miniatyrbilde](#page-149-0)
- Merke flere [miniatyrbilder](#page-149-0) etter hverandre
- Merke [miniatyrbilder](#page-149-0) som ikke står i rekkefølge

# **Gå til en bestemt side**

Du kan raskt gå til en hvilken som helst side i et skannet dokument med flere sider.

- 1. Velg **Gå til side** på **Rediger**-menyen.
- 2. Velg eller skriv inn tallet på siden du vil ha.
- 3. Velg **OK**.

<span id="page-152-0"></span>

# **Vise åpne dokumenter**

Du kan vise noen eller alle åpne dokumenter i Microsoft Office Document Imaging.

- Bytte til et åpent [dokument](#page-152-0)
- Vise alle åpne [dokumenter](#page-152-0)

<span id="page-154-0"></span>

## **Vise miniatyrbilder av sider**

Bruk [miniatyrbilderuten](#page-154-0) til å navigere gjennom dokumenter med flere sider.

- 1. Velg **Miniatyrbilderute** på **Vis**-menyen hvis alternativet ikke allerede er valgt.
- 2. Velg **Miniatyrbilder** på **Vis**-menyen, og velg deretter størrelsen du vil ha. Standardstørrelse er **Middels**.
- ▶ [Tips!](#page-154-0)

<span id="page-156-0"></span>

### **Endre visningsstørrelse eller plassering på skjermen for en side**

Du kan zoome for å endre størrelsen på bilder som vises i [sideruten,](#page-156-0) eller du kan panorere for å endre skjermplasseringen for sider i dokumenter som vises med høy zoomeprosent.

- Endre [visningsstørrelse](#page-156-0) for siden
- Endre [plassering](#page-156-0) på skjermen for siden

<span id="page-158-0"></span>

# **Skanning**

Microsoft Office Document Imaging kombinerer og håndterer de separate oppgavene om å skanne dokumenter og å utføre OCR (Optical Character Recognition) på skannede dokumenter. I de fleste tilfeller [effektiviseres](#page-158-0) disse oppgavene ved å kontrollere skannerprogramvaren og starte OCRprosessen uten ytterligere tilsyn.

### **Forhåndsinnstillinger for skanner**

Når du skanner et nytt dokument, kan du enkelt velge mellom flere forhåndsinnstillinger for vanlige skanneoppgaver. Hver forhåndsinnstilling er optimalisert for forskjellige skannebehov. Du kan tilpasse forhåndsinnstillinger, eller du kan opprette egne forhåndsinnstillinger for bestemte formål. Følgende forhåndsinnstillinger er innebygde:

**Svart-hvitt** Skanner i monokrom med 300 punkt per tomme. Denne forhåndsinnstillingen er utformet for optimale OCR-resultater når du skanner svart tekst på hvitt papir, eller når du skanner strekbilder. Det går raskere å skanne med denne forhåndsinnstillingen enn med andre, og endelige bildefiler er små.

**Svart-hvitt fra fargeside** Skanner i gråtone med 300 punkt per tomme, men lagrer den endelige filen i monokrom-format. Denne forhåndsinnstillingen er utformet for å gi maksimal tekstoppløsning for OCR når du skanner vanskelige originaler med fargebakgrunn eller tekst i farger.

**Gråtone** Skanner i gråtone med 200 punkt per tomme. Denne forhåndsinnstillingen er nyttig når du skanner sider med uavbrutt fargetone, tekst og bilder i svart-hvitt (for eksempel fotografier), eller tekst i farger. Forhåndsinnstillingen oppretter noe større bildefiler.

**Farge** Skanner i farger med 200 punkt per tomme. Denne forhåndsinnstillingen er utformet for å skanne dokumenter i farger. Skanningen tar lenger tid, liten skrift er kan hende ikke lesbar for OCR, og de endelige bildefilene er store.

I tillegg til oppløsning og skannetype, kontrollerer hver forhåndsinnstilling følgende innstillinger:

Sidestørrelse

Standardmappe for lagring av filer

Språk for OCR

Lagre dokumenter med flere sider sammen eller som separate sider

Automatisk utføre OCR etter skanning

Automatisk opprette filnavn

Automatisk justere filer som er skannet opp-ned eller uten justering

### **Skannerdrivere**

Der det er mulig, håndteres skanneprosessen automatisk av Office Document Imaging. Hvis du vil justere innstillingene selv, kan du velge å vise dialogboksen for skannerdriver hver gang du skanner. Vil du gjøre dette, velger du **Skann nytt dokument** på **Fil**-menyen, velger **Skanner**, og deretter merker du av for **Vis dialogboks for skannerdriver før skanning**. Hvis dette alternativet ikke er tilgjengelig, vises dialogboksen for skannerdriver hver gang du skanner.

### **Automatiske dokumentmatere**

Automatiske [dokumentmatere](#page-158-0) opererer på ulike måter, avhengig av skannertypen. Planskannere kan ha tilleggsmatere, mens flerfunksjonelle skannere vanligvis har integrerte matere. Den første gangen du skanner, blir den automatiske dokumentmateren funnet av Office Document Imaging.

#### **Merknader**

Hvis du vil kontrollere innstillingene eller deaktivere støtte for automatisk dokumentmater, velger du **Skann nytt dokument** på **Fil**-menyen, velger **Skanner**, og deretter merker du av eller fjerner merket for **Bruk automatisk dokumentmater**. Hvis dette alternativet ikke er tilgjengelig, vises dialogboksen for skannerdriver hver gang du skanner.

Når du skanner dokumenter med flere sider ved hjelp av en automatisk dokumentmater, kombineres vanligvis alle skannede sider i én fil på disken. Hvis du foretrekker å lagre hver side separat, velger du **Skann nytt dokument** på **Fil**-menyen. Velg **Alternativer for forhåndsinnstilling** i dialogboksen **Skann nytt dokument**, og klikk deretter **Opprett ny forhåndsinnstilling**, skriv inn et navn på den nye

forhåndsinnstillingen og klikk **OK**, eller klikk **Rediger merket forhåndsinnstilling**. Merk av for **Lagre hver side som et eget dokument** i kategorien **Side** i dialogboksen **Alternativer for forhåndsinnstilling**.

Drivere for TWAIN-emulering vises ikke på listen **Skanner** i dialogboksen **Velg skanner**.

<span id="page-162-0"></span>

## **Arbeide med forhåndsinnstillinger for skanning**

Forhåndsinnstillinger er samlinger med innstillinger som brukes til å starte bestemte typer skanninger. Når du oppretter eller redigerer en forhåndsinnstilling, kontrollerer du innstillingene for bare den forhåndsinnstillingen slik at ingen andre forhåndsinnstillinger påvirkes. Du kan dermed opprette forhåndsinnstillinger for bestemte formål. Microsoft Office Document Imaging leveres med flere innebygde forhåndsinnstillinger for vanlige skanneoppgaver.

- Redigere en eksisterende [forhåndsinnstilling](#page-162-0)
- Opprette en ny [forhåndsinnstilling](#page-162-0)
- Slette en [forhåndsinnstilling](#page-162-0)

<span id="page-164-0"></span>

## **Skanne dokumenter**

Du kan skanne tosidige dokumenter, dokumenter med flere sider, eller flere ensidige dokumenter samtidig. Du kan lagre de enkelte sidene i én enkelt [TIFF-](#page-164-0)fil (Tagged Image File Format) eller [MDI-](#page-164-0)fil (Microsoft Document Imaging Format), eller du kan lagre hver side som en separat fil.

Når du skanner og utfører OCR (Optical Character [Recognition\)](#page-164-0) på dokumenter eller fotografier i farger, kan du optimalisere skannerinnstillingene for nøyaktighet (når du skanner for tekstgjenkjenning) eller for maksimal oppløsning (når du skanner fotografier).

- Skanne ensidige [dokumenter](#page-164-0)
- [Skanne](#page-164-0) flere sider i én fil
- Skanne flere sider i [separate](#page-164-0) filer
- Skanne [dokumenter](#page-164-0) i farger
- Skanne [fotografier](#page-164-0) i farger

<span id="page-166-0"></span>

## **Skanne dokumenter med dårlig kvalitet**

Du kan bruke forhåndsinnstillinger for skanning til å maksimere nøyaktigheten av OCR (Optical Character [Recognition\)](#page-166-0) på dokumenter med dårlig kvalitet, enten de er i farger eller svart-hvitt.

- Skanne [dokumenter](#page-166-0) for optimal OCR
- Øke [skanneoppløsningen](#page-166-0)

<span id="page-168-0"></span>

# **Skanne fremmedspråklige dokumenter**

Som standard utføres OCR (Optical Character [Recognition\)](#page-168-0) automatisk ved hjelp av Microsoft Office Document Imaging når du skanner dokumenter, og det er datamaskinens normale språkinnstillinger som tas i bruk. Det kan utføres OCR på dokumenter med alle installerte språkordlister.

- Skanne og gjenkjenne tekst i [fremmedspråklige](#page-168-0) dokumenter
- Gjenkjenne tekst i et tidligere skannet [fremmedspråklig](#page-168-0) dokument

<span id="page-170-0"></span>

### **Justere skannede bilder**

Bruk denne fremgangsmåten til å korrigere sideretningen for sider som ble skannet opp-ned, sidelengs eller uten justering.

- 1. Velg **Alternativer** på **Vis**-menyen, og velg deretter kategorien **OCR**.
- 2. Merk av for **Roter automatisk** og **Rett ut automatisk**, og velg deretter **OK**.
- 3. Velg **Gjenkjenn tekst ved hjelp av OCR** på **Verktøy**-menyen.

Hvis du allerede har utført OCR (Optical Character [Recognition\)](#page-170-0) på gjeldende dokument, vises en bekreftelsesmelding.

▶ [Tips!](#page-170-0)

<span id="page-172-0"></span>

### **Søke etter tekst**

Bruk kommandoen **Søk etter** for Microsoft Office Document Imaging på **Rediger**-menyen til å Søk ettere etter bestemte ord, deler av ord, setninger eller skilletegn i skannede dokumenter. Når tekst blir funnet, merkes den i [sideruten,](#page-172-0) som ruller dokumenter med flere sider til den riktige siden. Hver gang du velger **Neste** eller **Forrige**, merkes ytterligere forekomster av teksten i sideruten.

Før du kan søke etter tekst i et skannet dokument, må det utføres OCR (Optical Character [Recognition\)](#page-172-0) på dokumentet. Hvis du skal søke etter tekst i en [merknad,](#page-172-0) må merknaden gjøres til en permanent del av dokumentet, og OCR må kjøres på nytt på dokumentet.

Hvis det er merket av for **Bruk OCR til å gjenkjenne teksten i det skannede bildet** i kategorien **Behandler** i dialogboksen **Alternativer for forhåndsinnstilling** for en forhåndsinnstilling, utføres tekstgjenkjenning automatisk på dokumenter du skanner med denne forhåndsinnstillingen.

Når teksten er gjenkjent, lagres den i en [TIFF-](#page-172-0)fil (Tagged Image File Format) eller [MDI-](#page-172-0)fil (Microsoft Document Imaging Format) når du lagrer dokumentet. Hvis du deretter redigerer en TIFF-fil som du lagret i MDIformat (Microsoft Document Imaging Format) ved hjelp av et annet program, går teksten tapt og du må utføre OCR på nytt på denne filen.

<span id="page-174-0"></span>

### **Søke etter tekst**

Du kan søke etter bestemt tekst i Microsoft Office Document Imagingdokumenter. Innen du kan søke etter tekst, må det utføres OCR (Optical Character [Recognition\)](#page-174-0) på det skannede dokumentet. Hvis du vil søke etter tekst i en [merknad](#page-174-0), må merknaden først gjøres til en permanent del av dokumentet, og det må kjøres OCR på nytt på dokumentet.

- [Søke](#page-174-0) etter tekst
- Bruke et [tidligere](#page-174-0) søk på nytt

#### **Merknader**

Kommandoen **Søk etter** skiller ikke mellom store og små bokstaver.

Innledende og etterfølgende mellomrom ignoreres som standard. Hvis du vil endre dette, klikker du **Alternativer** i dialogboksen **Søk etter**. Under **Ignorer** fjerner du merket for **Mellomrom**.

Vanlige OCR-feil ignoreres. Eksempelvis forveksles bokstavkombinasjonen "rn" ofte med "m", og derfor finner kommandoen **Søk etter** begge deler. Dette kan imidlertid noen ganger føre til gale treff.

<span id="page-176-0"></span>

## **Feilsøking i forbindelse med merknader**

- Jeg får ikke til å velge flere [merknader](#page-176-0)
- Jeg får ikke til å kopiere [merknader](#page-176-0)
- Andre personer kan ikke vise [merknader](#page-176-0) i mitt dokument

<span id="page-178-0"></span>

### **Feilsøking i forbindelse med skanning**

- Det er vanskelig å lese den skannede teksten i [dokumentet.](#page-178-0)
- Det er dårlig kvalitet på [skannede](#page-178-0) bilder eller grafikk.

Når jeg kjører OCR (Optical Character Recognition), er det for mange feil ved [tekstgjenkjenningen.](#page-178-0)

- Det tar for lang tid å skanne et [dokument.](#page-178-0)
- ▶ De [skannede](#page-178-0) filene er for store.
- Jeg får ikke til å merke tekst i skannede [dokumenter.](#page-178-0)
- Den automatiske [dokumentmateren](#page-178-0) virker ikke.
- Jeg får ikke til å [skanne](#page-178-0) flere sider i én fil.